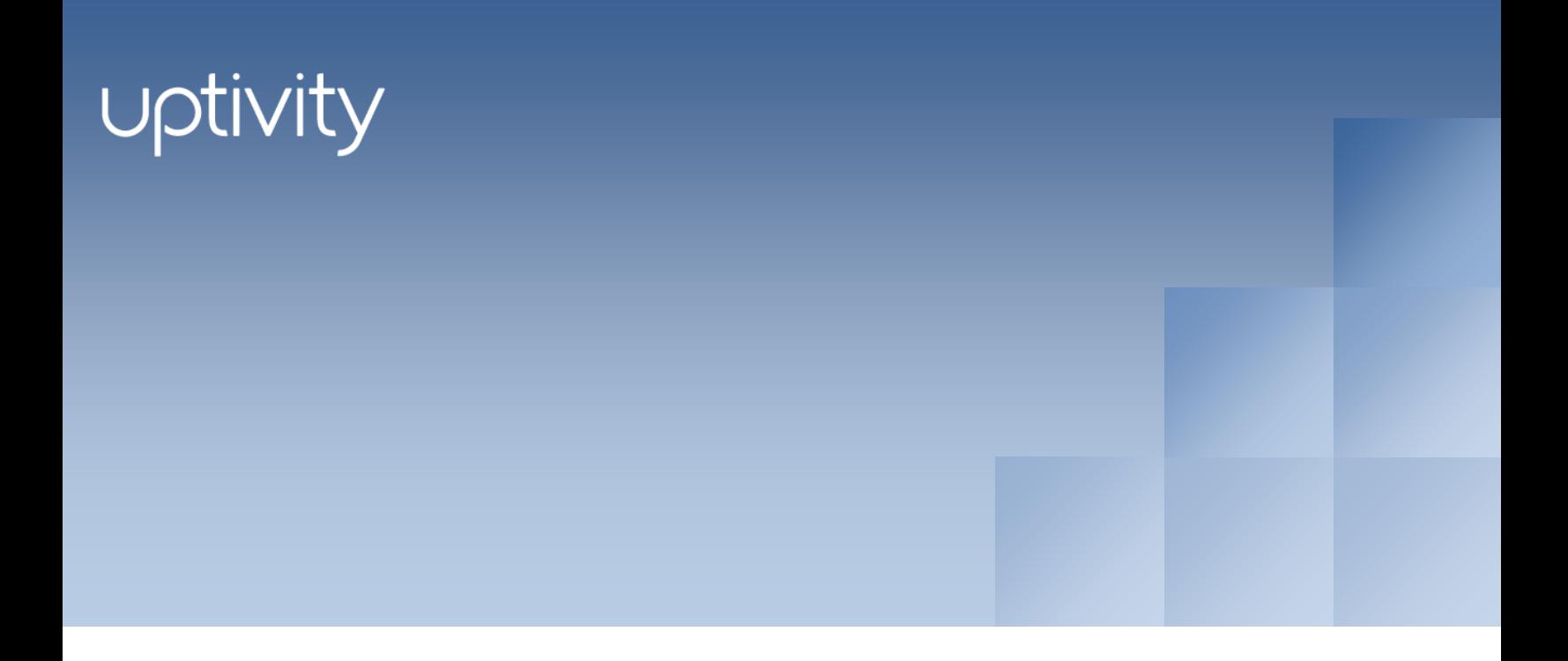

# cc: Survey TDM Administration Guide, v5.3

December 2013

Reference Guide

[www.uptivity.com](http://www.uptivity.com/)

**Security Classification:** Uptivity Confidential.

**Distribution:** Approved internal Uptivity staff only and licensed Uptivity customers.

**Note:** Applicable non-disclosure agreements must be in force for authorization.

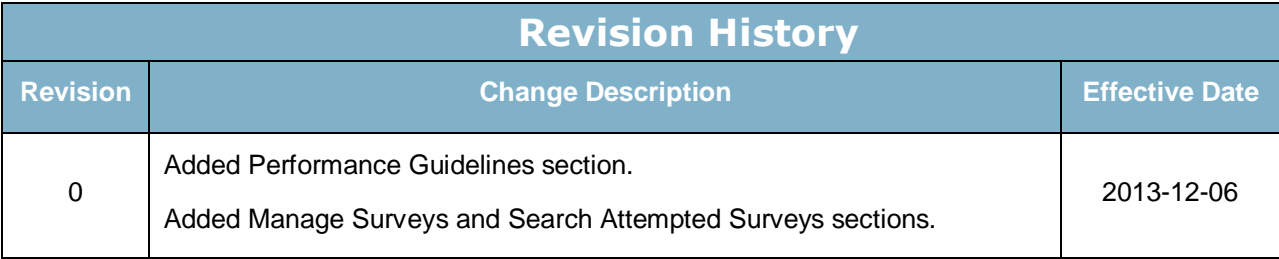

© Copyright 2014, Uptivity Inc. All rights reserved.

No part of this document may be transmitted or distributed, or copied, photocopied, scanned, reproduced, translated, microfilmed, or otherwise duplicated on any medium without written consent of Uptivity. If written consent is given, the same confidential, proprietary, and copyright notices must be affixed to any permitted copies as were affixed to the original. The information contained in this document does not constitute legal advice, and should not be considered a replacement for sound legal counsel. Uptivity shall be in no way liable for any use or misuse of the information presented herein.

# **Table of Contents**

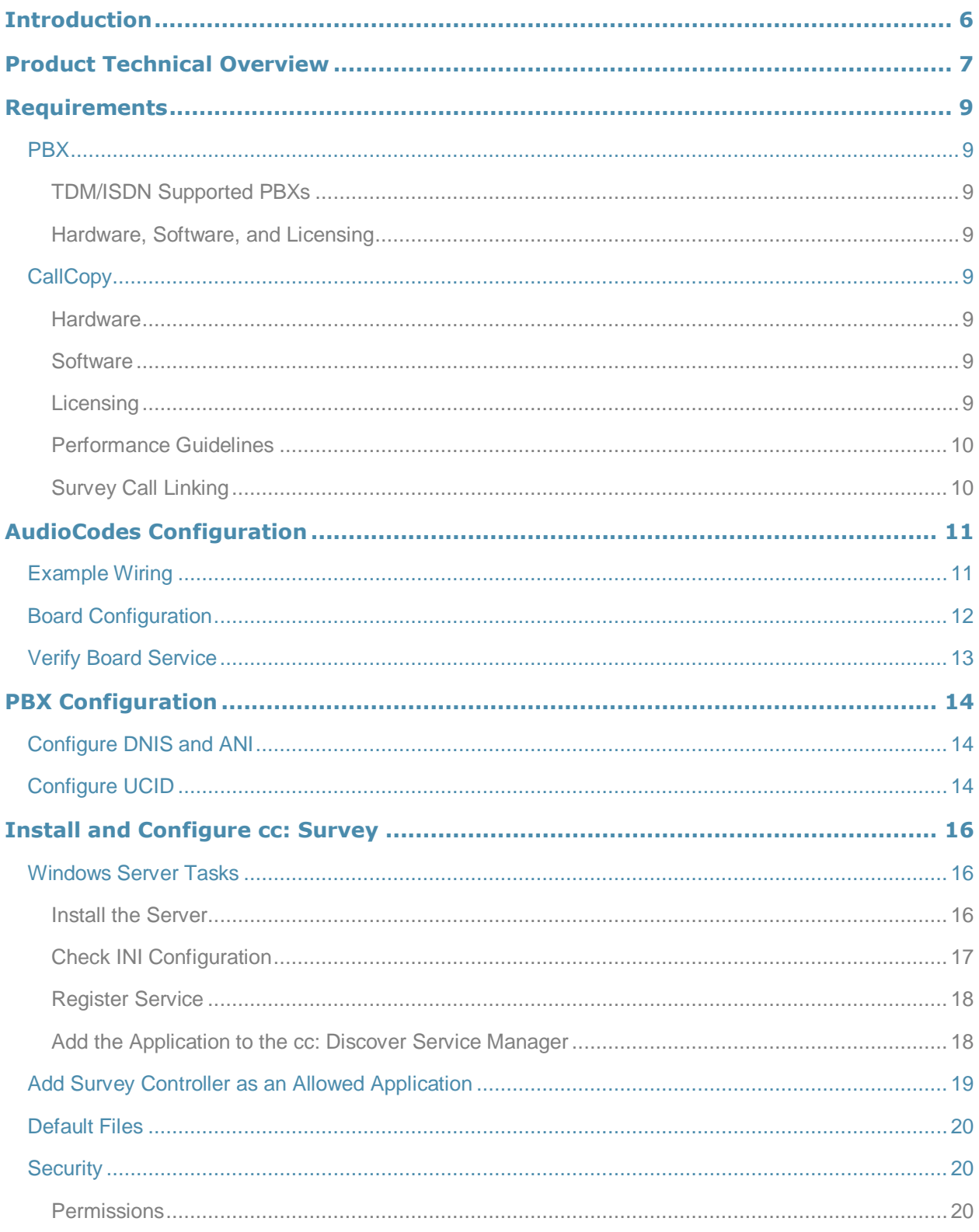

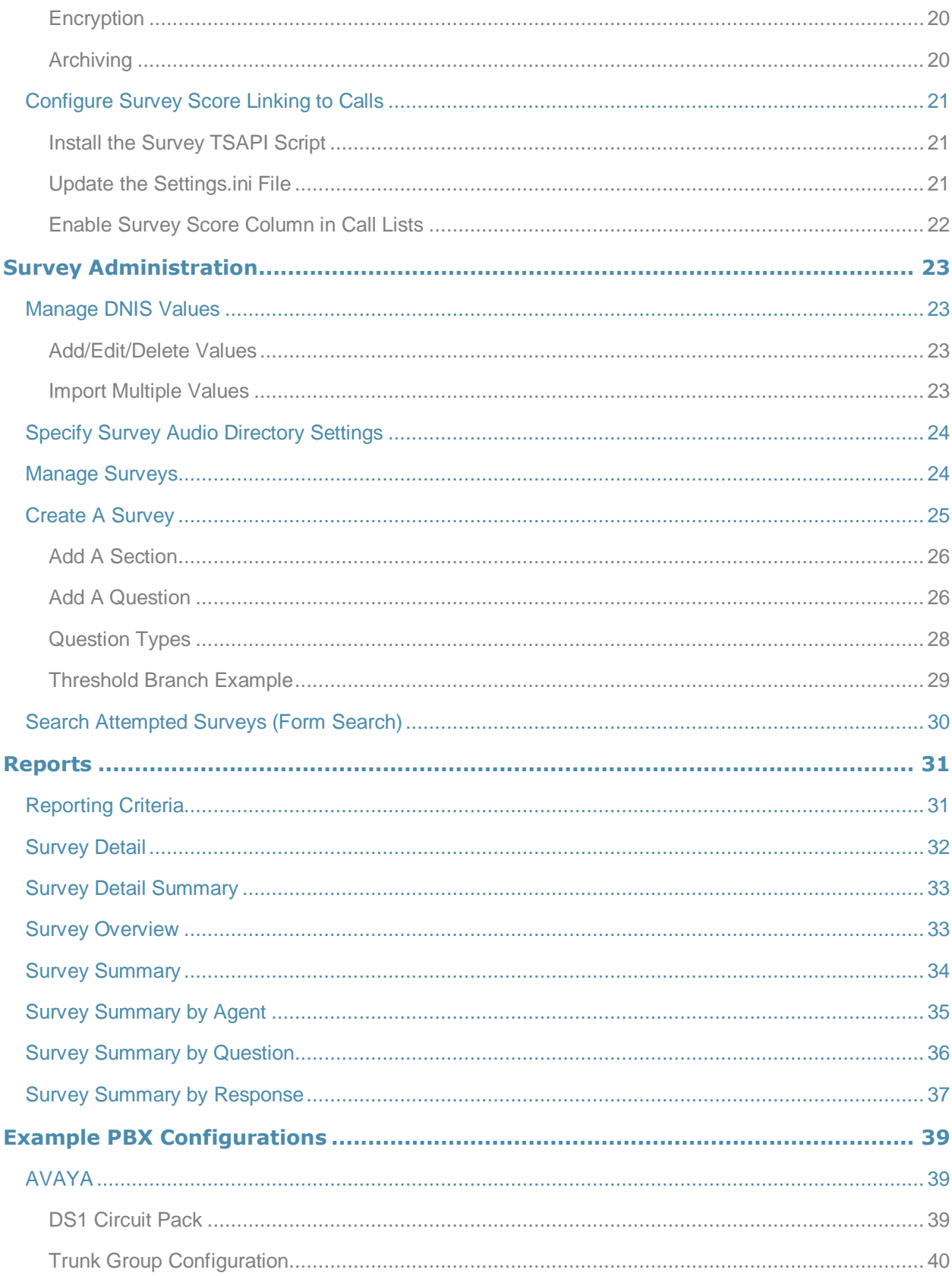

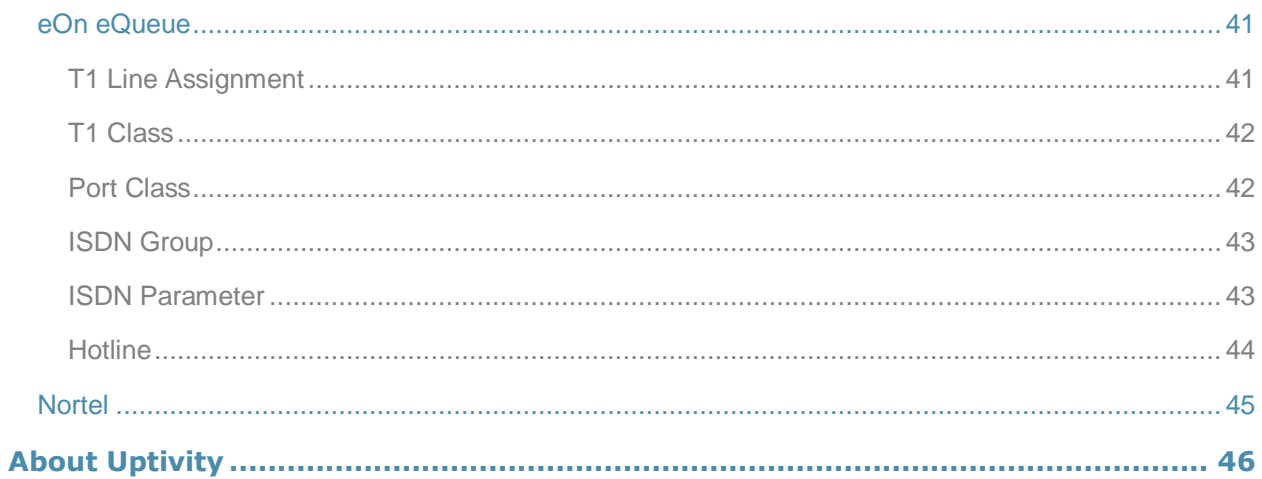

# <span id="page-5-0"></span>Introduction

This document explains the customer-premise based version of CallCopy's cc: Survey module. The document is for system administrators, survey administrators, and report users. It covers

- Equipment configuration for TDM
- Survey engine administration
- Survey form design and creation
- Reporting

**Note** For information on CallCopy's cc: Survey service, contact your CallCopy representative. That service provides all the functionality of the customer-premise based version, but CallCopy hosts and manages the equipment and data. Users are provided access to the surveys and reporting.

# <span id="page-6-0"></span>Product Technical Overview

This diagram illustrates the cc: Survey components and interactions.

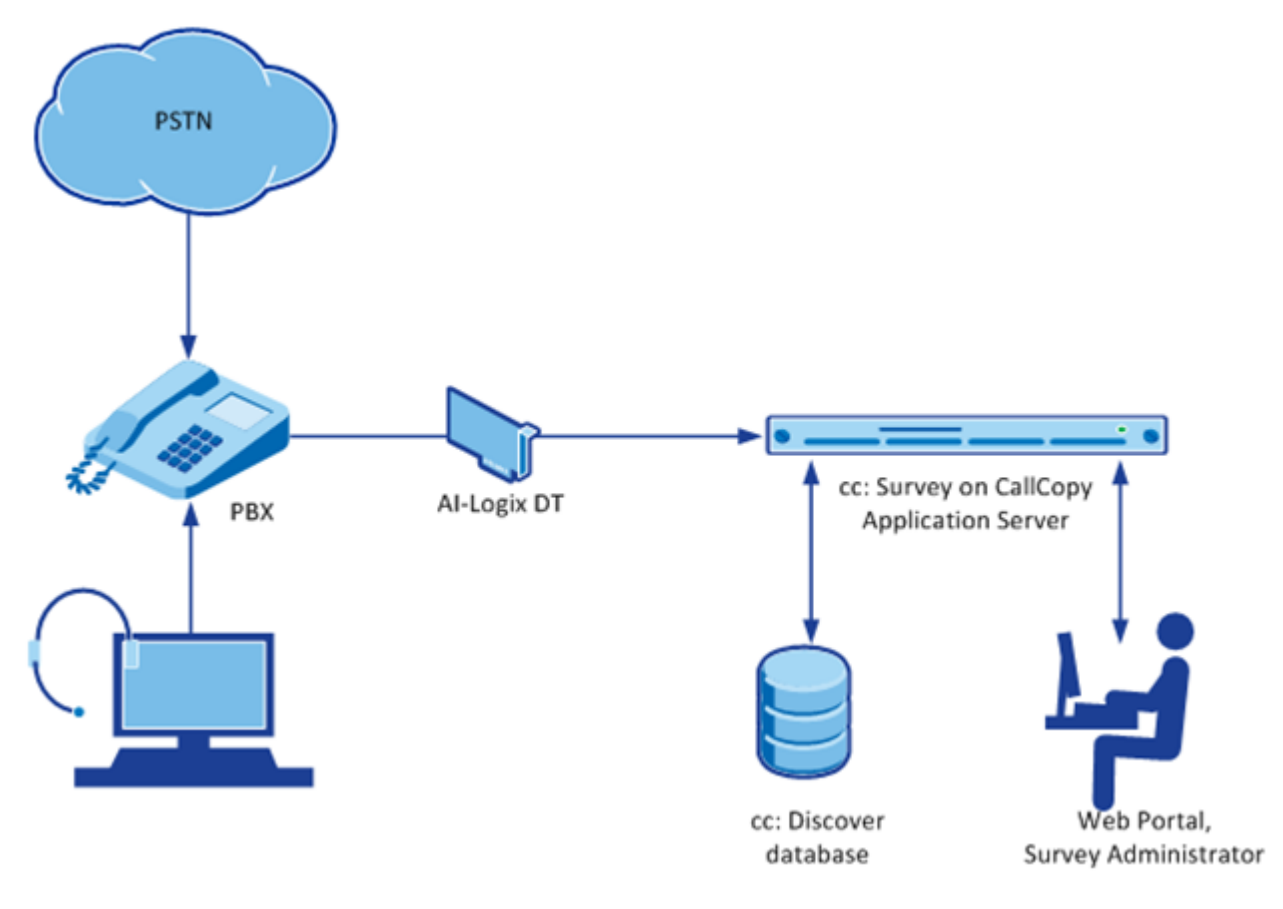

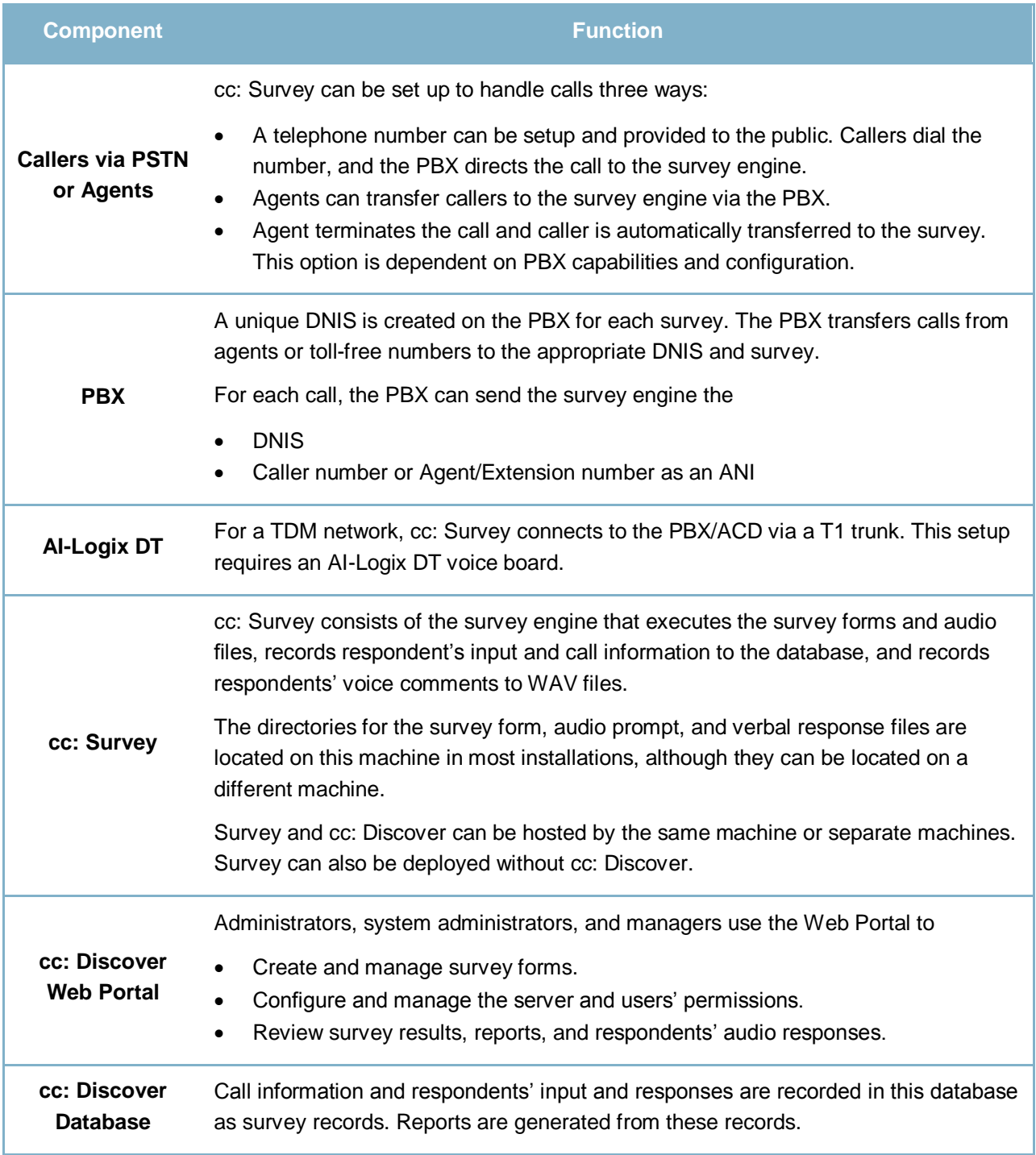

# <span id="page-8-0"></span>Requirements

### <span id="page-8-1"></span>**PBX**

#### <span id="page-8-2"></span>TDM/ISDN Supported PBXs

All PBXs are supported but require an AI-Logix DT voice board.

#### <span id="page-8-3"></span>Hardware, Software, and Licensing

Hardware and software requirements vary by PBX.

### <span id="page-8-4"></span>**CallCopy**

cc: Survey can be deployed with CallCopy's cc: Discover on the same machine, on a separate machine, or as a stand-alone product (i.e., no call recording). See the *cc: Discover Requirements* for additional requirements information.

#### <span id="page-8-5"></span>**Hardware**

Hardware requirements vary depending on system configurations and usage requirements. Specifications are determined by the CallCopy Sales Engineering team during the sales process. For TDM/ISDN PBXs, the following items are specifically required:

AudioCodes DT3209 (single span) T1 terminate board.

#### <span id="page-8-6"></span>**Software**

This software is required:

- CallCopy cc: Discover Web Portal and database, v4.3 and higher
- AudioCodes SmartWORKS v5.2 or higher

#### <span id="page-8-7"></span>Licensing

Contact your CallCopy representative for licensing information.

### <span id="page-9-0"></span>Performance Guidelines

The following are general performance guidelines for this product.

- Only one PBX can use the survey server
- A dedicated survey server can safely handle 240 channels. The number of channels is limited by the number of voice boards supported by the server hardware.
- One survey channel should be considered the same as one concurrent recording when calculating server performance and capacity needs. (The number of survey channels needed varies based on length of survey, acceptance rate, caller engagement, if callers leave audio messages, etc.)

#### <span id="page-9-1"></span>Survey Call Linking

This feature currently works only with TDM Survey installations in Avaya TSAPI environments.

# <span id="page-10-0"></span>AudioCodes Configuration

This chapter is only for users who will connect to the cc: Survey server via a TDM/ISDN PRI T-1 trunk. CallCopy uses AudioCodes AI-Logix DT-series boards to provide terminate connections to the customer PBX.

This chapter assumes that AudioCodes' SmartWORKS software has been installed.

## <span id="page-10-1"></span>Example Wiring

An example wiring diagram appears below. Note that the T1 might need to be connected via a cross-over cable if connecting to a PBX or ACD. For more information on wiring concerns, please reference the *AudioCodes SmartWORKS DT Quick Install* document.

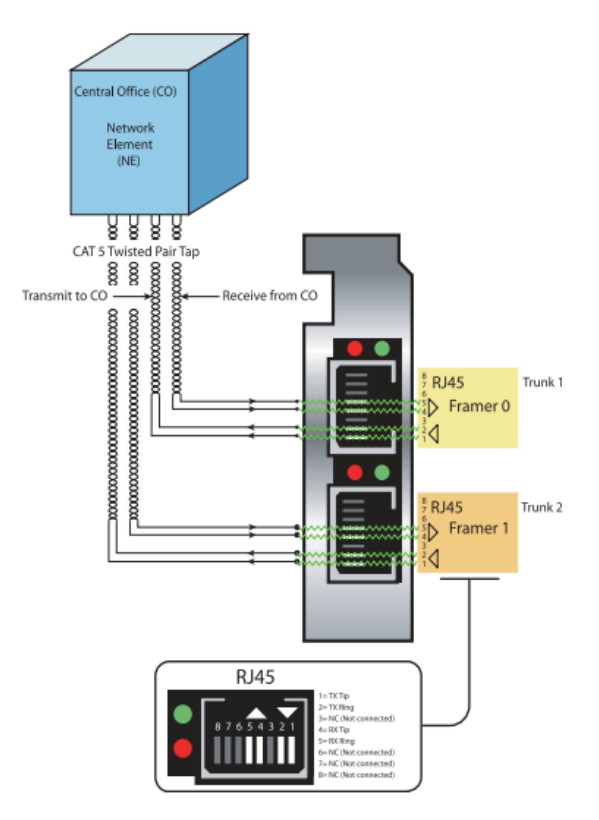

NOTE: A crossover cable is not required when installing a DT3209TE or a DT6409TE

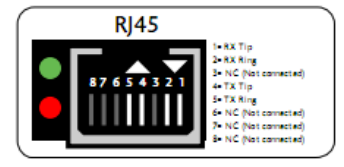

## <span id="page-11-0"></span>Board Configuration

The board settings have to match those on the customers' PBX. For details, see Example PBX [Configurations.](#page-38-0)

A T1 deployed with a PRI layer is preferred for speed of connectivity.

To configure the SmartWORKS board, follow these steps:

- 1. Open the SmartControl Panel Applet located in the Control Panel.
- 2. On the **Board** tab of the window, verify the desired board number is selected. Confirm that the TDM Encoding setting is µ–Law.
- 3. Click the **Digital Network** tab. On this tab, the following Trunk Settings must be configured:
	- **Framing: ESF**
	- **Line Coding: B8ZS**
- 4. Configure these Protocol Settings:
	- **Signaling Protocol: ISDN**
	- Variant: National 2 (NI2)

This screenshot shows the configuration of a T1. The screenshot is for a board serving two T1s. Most cc: Survey systems will have only a single span available.

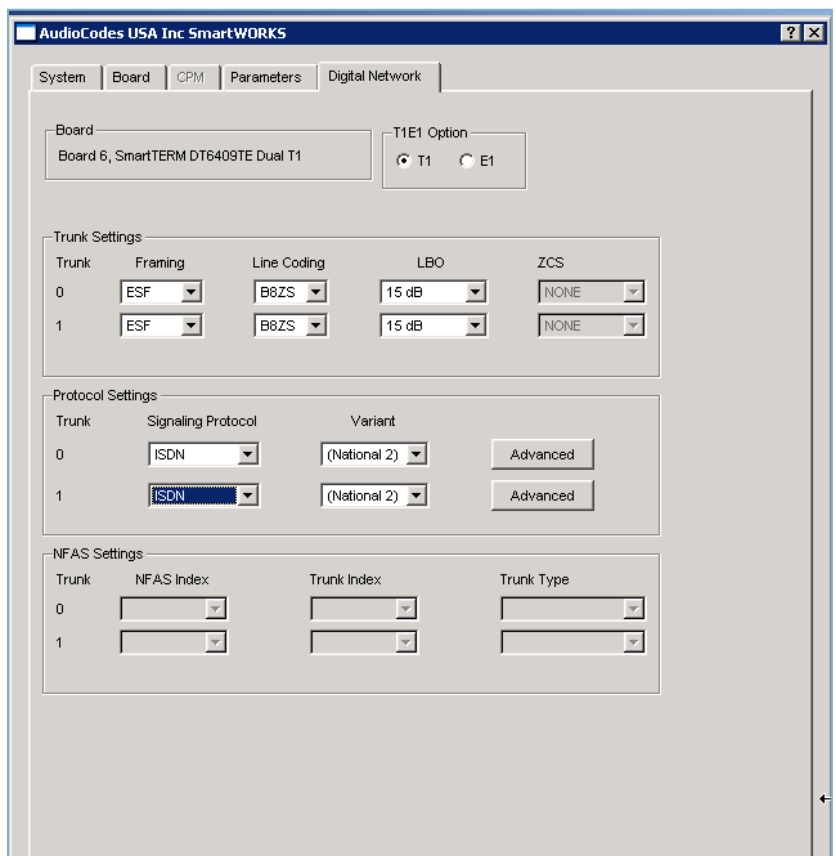

## <span id="page-12-0"></span>Verify Board Service

Proper operation of the board can be verified using the AudioCodes SmartView software that was installed with the SmartWORKS package. To open SmartView, from the Start menu select **Programs > AI-Logix > SmartWORKS > SmartView.**

From the menu bar, select **System > MTSysStartup**. This loads the driver, opens the board, and all channels.

At this point the system is set up to operate and capture events. To verify the board is in service, alarm states need to be checked. You can use these states to verify that the T1 layer is configured and connected cleanly to the CPE.

From the menu bar, select **FramerStatistics > MTGetT1/E1FramerStatistic.**

The following alarm screen is initiated:

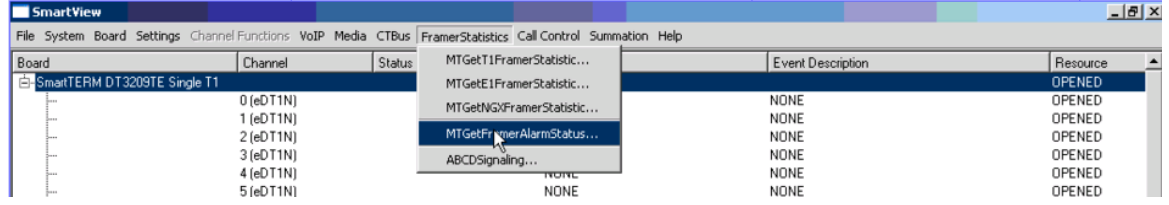

The following alarm screen is initiated. Any alarm value of greater than is indicative of wiring or configuration issue. Any alarm value of greater than 0 (or --) is indicative of wiring or configuration issue. Reference the *AudioCodes SmartWORKS DT Quick Install* document for troubleshooting.

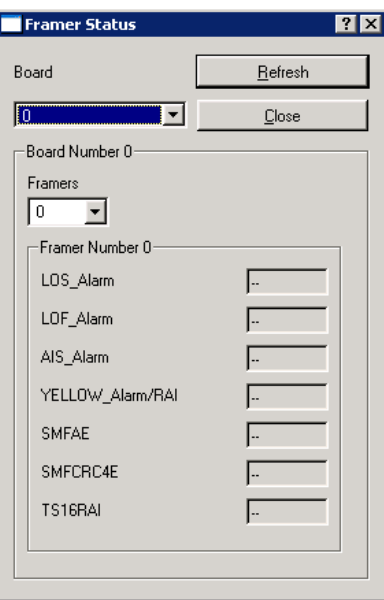

# <span id="page-13-0"></span>PBX Configuration

See your PBX documentation for specific steps to perform the tasks mentioned in this section.

### <span id="page-13-1"></span>Configure DNIS and ANI

The following PBX configurations must be set:

- A unique DNIS for each survey.
- Call routing to direct both direct calls (i.e., 1-800 calls from customers) and forwarded calls to the cc: Survey engine.
- A dial plan to pass the DNIS and the ANI (i.e., the originating caller or the transferring agent's PBX number -- either the Agent or the Extension) to the Survey engine.

### <span id="page-13-2"></span>Configure UCID

In order for Avaya TSAPI survey linking to work properly, the Avaya CM must be configured to send UCID to the CallCopy core so that it is captured on every call. This can be set up from the CM console.

- 1. Log into the CM.
- 2. Run the following command: **change system-parameters features**
- 3. Browse to and set the following settings to **Y**:
	- **Create Universal Call ID (UCID)?**

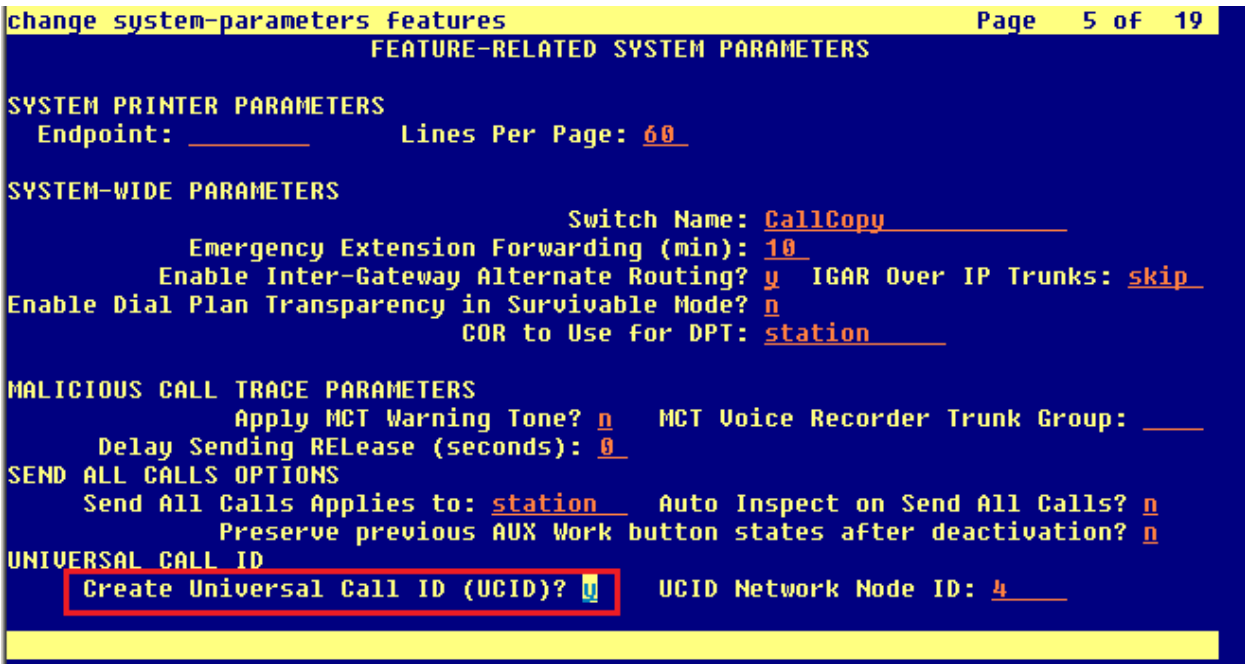

**Send UCID to ASAI?** 

```
change system-parameters features
                                                                  Page 13 of 19
                         FEATURE-RELATED SYSTEM PARAMETERS
 CALL CENTER MISCELLANEOUS
           Callr-info Display Timer (sec): 10
                          Clear Callr-info: next-call
        Allow Ringer-off with Auto-Answer? <u>n</u>
    Reporting for PC Non-Predictive Calls? <u>n</u>
            Agent/Caller Disconnect Tones? n
          Interruptible Aux Notification Timer (sec): 3
             Zip Tone Burst for Callmaster Endpoints: double
  ASAI
            Copy ASAI UUI During Conference/Transfer? <u>n</u>
        Call Classification After Answer Supervision? u
                                    Send UCID to ASAI? y
          For ASAI Send DTMF Tone to call uriginators y
```
4. Save the changes.

# <span id="page-15-0"></span>Install and Configure cc: Survey

This section explains the tasks for installing cc: Survey. Survey can be deployed

- On the same machine as cc: Discover Only the instructions in this section are needed.
- On a separate machine from cc: Discover
	- **Complete the instructions in this section.**
	- **Install the cc: Discover Logger service (Logger.exe) and CometDaemon.**
	- On the cc: Discover Web Portal machine, create a new server node and Comet Daemon entry for the Survey machine.
	- Add the Survey machine and both the Logger and Survey to the Service Manager in the Web Portal.
- Without call recording Complete the cc: Discover installation, skipping tasks for call recording.

Check the *cc: Discover Installation Guide* and *cc: Discover Administration Manual* for instructions on the above tasks.

## <span id="page-15-1"></span>Windows Server Tasks

Perform these tasks on the Windows server hosting cc: Survey.

#### <span id="page-15-2"></span>Install the Server

The cc: Survey server is included with the base cc: Discover install package. Run the installer and select Base Installation. For more information, see the *cc: Discover Installation Guide*.

### <span id="page-16-0"></span>Check INI Configuration

cc: Survey initialization settings are stored in the settings.ini file used by the cc: Discover database. These settings **must** be configured for the proper operation of the server. The file is located in the base folder where the cc: Discover software was installed.

These are the configuration settings:

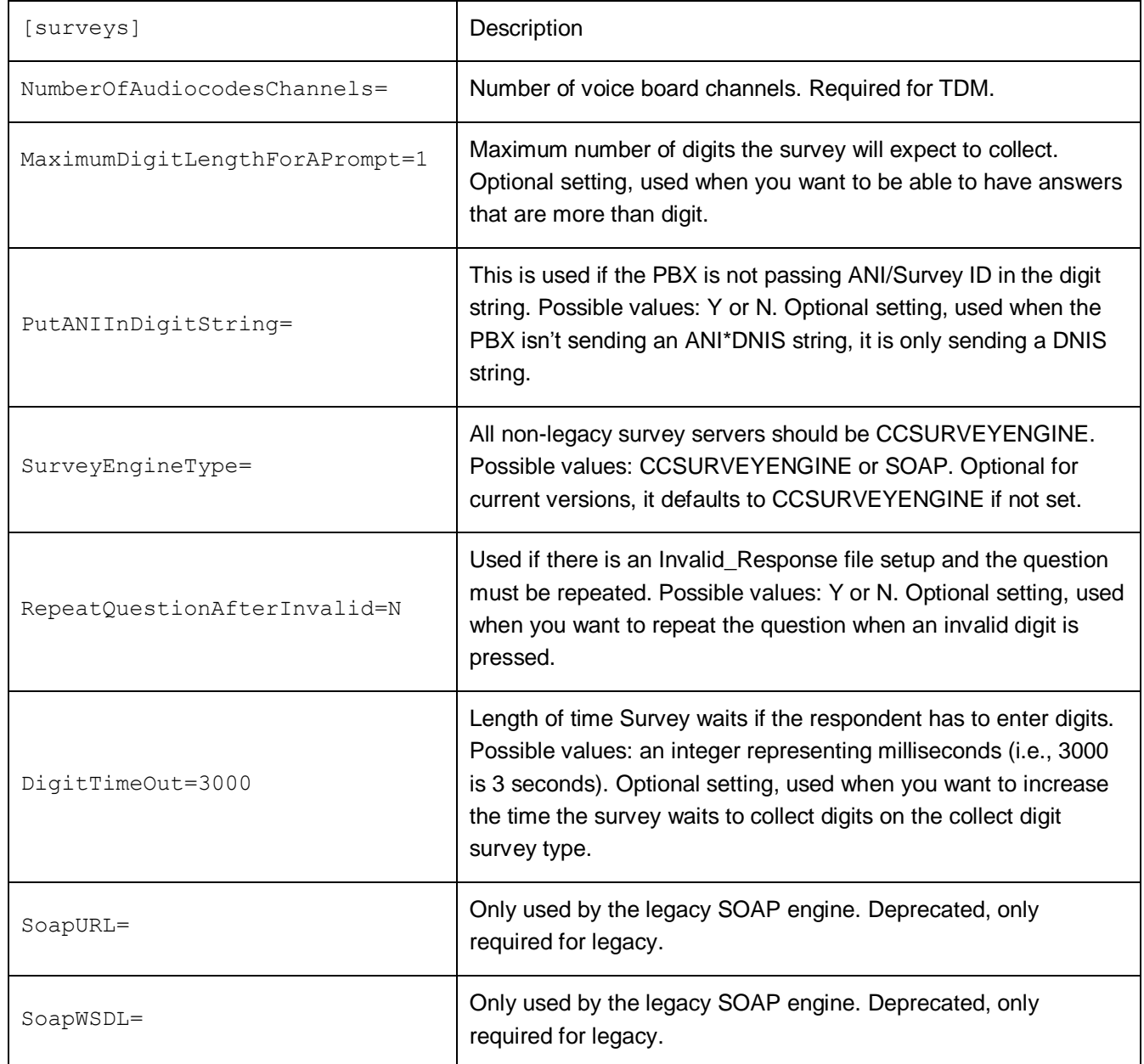

#### <span id="page-17-0"></span>Register Service

To ensure normal survey operations, the survey engine should be registered as a service on the Windows server:

Open a Command Prompt window on the Windows server. Change to the CallCopy Recorder directory. From the directory, run the following command:

cc SurveyControllerIVR.exe -install

If successful, the Command Prompt will display the message "Service Installed."

#### <span id="page-17-1"></span>Add the Application to the cc: Discover Service Manager

To add the service to the Service Manager, follow the listed steps.

- 1. Click the cc: Discover Administration tab > Tools > Service Manager.
- 2. Locate and expand the node created earlier.
- 3. Click **Add Application**.
- 4. In the new line, enter the following information:
	- **Application Name:** Enter **CallCopySurveyControllerService**
	- **Auto-Restart:** Select Yes to have the service restarted automatically if it is stopped.
- 5. Click **Save**.

## <span id="page-18-0"></span>Add Survey Controller as an Allowed Application

Windows' Data Execution Prevention (DEP) setting helps protect against viruses and other security threats. The Survey Controller (cc\_SurveyControllerIVR.exe) must be added to the DEP setting in order to perform remote data execution.

If this setting is NOT set, the IVR will respond with an "Access Violation" message on the respondent's phone, and the violation will also be logged in the CCSurvey-\*.log files where \* is the channel number.

Perform these steps on the Windows server:

- 1. Go to Control Panel > System > Advanced > Performance Settings > Data Execution Prevention.
- 2. Click **Add**.
- 3. Navigate to the folder where the survey software was installed and select cc\_SurveyControllerIVR.exe. Click **OK**. (If you are prompted to insert a disk, click **Cancel** and continue with this step.)

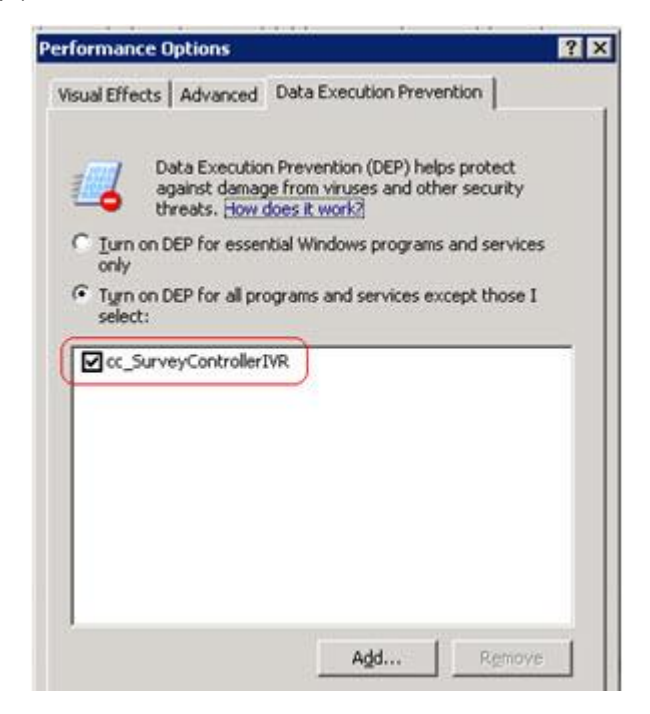

## <span id="page-19-0"></span>Default Files

Default files are available from the CallCopy installation team. Manually create the Prompts folder in the Recorder directory and copy the default files into it.

### <span id="page-19-1"></span>**Security**

### <span id="page-19-2"></span>Permissions

Users must be granted permissions to work with surveys. See the "Permissions Definitions" section of the *cc: Discover Administration Manual* for further information.

**Note** Group permissions are not enforced by the survey product. A user who has access to survey reports can see survey results for any agent.

These components need these permissions setup:

- IIS account running cc: Discover Web Portal Read/Write permissions to the Audio Prompt Upload Directory and the Audio Recording Directory. If Survey is installed on a **separate machine** from Web Portal, the IIS account must be a service account with explicit read/write access to the prompts and recordings directories on the Survey server.
- Survey Module Read permission to the Audio Prompt Upload Directory. Write permission to the Audio Recording Directory.
- Reporting server Read permission to the Audio Recording Directory if respondents are allowed to leave audio responses to questions.

The install program set permissions needed for the database and other CallCopy modules.

#### <span id="page-19-3"></span>Encryption

The audio prompt and audio response recordings are not encrypted. Typically, surveys should not provide respondents sensitive information or ask them to provide sensitive information.

#### <span id="page-19-4"></span>Archiving

cc: Survey's audio files are not archived.

## <span id="page-20-0"></span>Configure Survey Score Linking to Calls

This feature currently works only with TDM Survey installations in Avaya TSAPI environments that have been configured to send UCID to the CallCopy core for every call.

#### <span id="page-20-1"></span>Install the Survey TSAPI Script

- 1. Browse to the directory containing **cc\_SurveyControllerIVR.exe**, typically **C:\Program Files (x86)\CallCopy\Recordings**.
- 2. Create a **Scripts** folder in that directory.
- 3. Check with Development to determine which script file needs to be copied to the Scripts folder.

### <span id="page-20-2"></span>Update the Settings.ini File

1. Locate a transfer to Survey in the Avaya TSAPI channel events log. You should see the trunk identifier (trunkGroup\_#=#) in the message. Refer to the example below.

*2012-06-05 07:35:05.990 Info 0 Channel 0[1155] Type: CTI\_EVENT\_AVAYA\_TSAPI 8216(67) CSTA\_TRANSFERRED IP: 2012-06-05 07:35:05.990 Info 0 Channel 0[1155] Msg==>timeReceived=07:35:05.943|eventType=67|eventClass=4|monitorCrossRefId=8|primaryOldCallID =14730|secondaryOldCallID=14705|transferringDevice=8305|transferredDevice=8305|primaryOldDeviceI D=8305|secondaryOldDeviceID=8305|numberOfTrunks=1|trunkInfoCallId\_0=14705|trunkInfoDeviceId\_0= T14705#1|trunkGroup\_0=5|trunkMember\_0=17|oci\_ucid=00000000000000000000|oci\_trunkGroup=|oci \_trunkMember=|oci\_calledDevice=|oci\_callingDevice=|ucid=00001147051338899665|attEventType=132< ==*

2. Add the following entries to the settings.ini file (in C:\Program Files (x86)\CallCopy). The "AvayaTsapi" settings must be the same as those set on the Core's Avaya TSAPI CTI module.

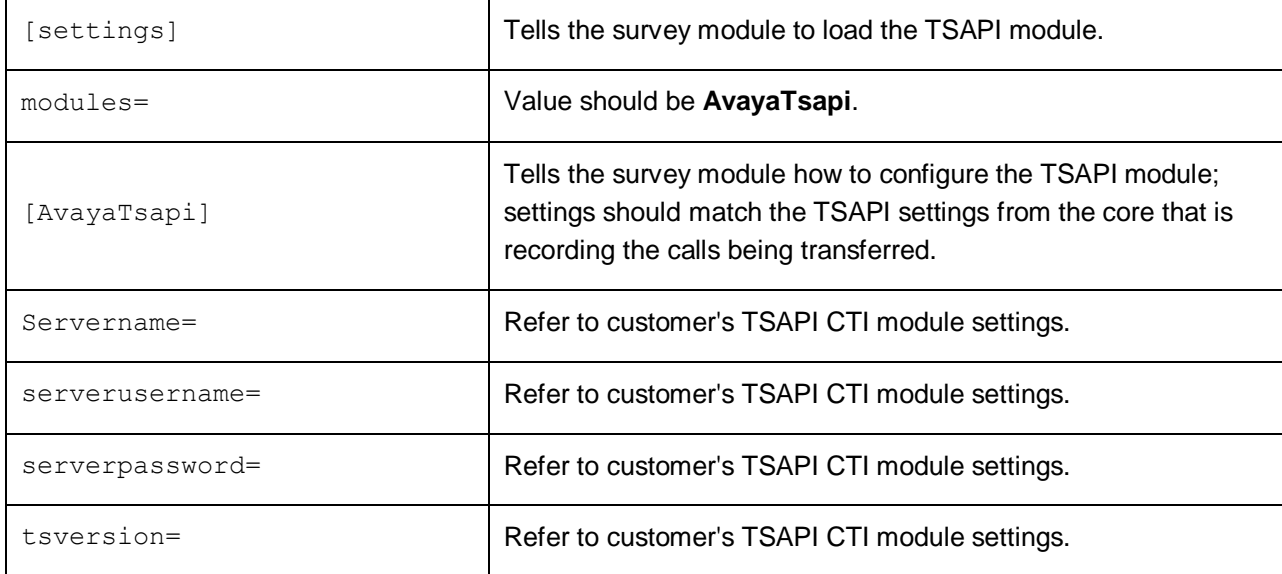

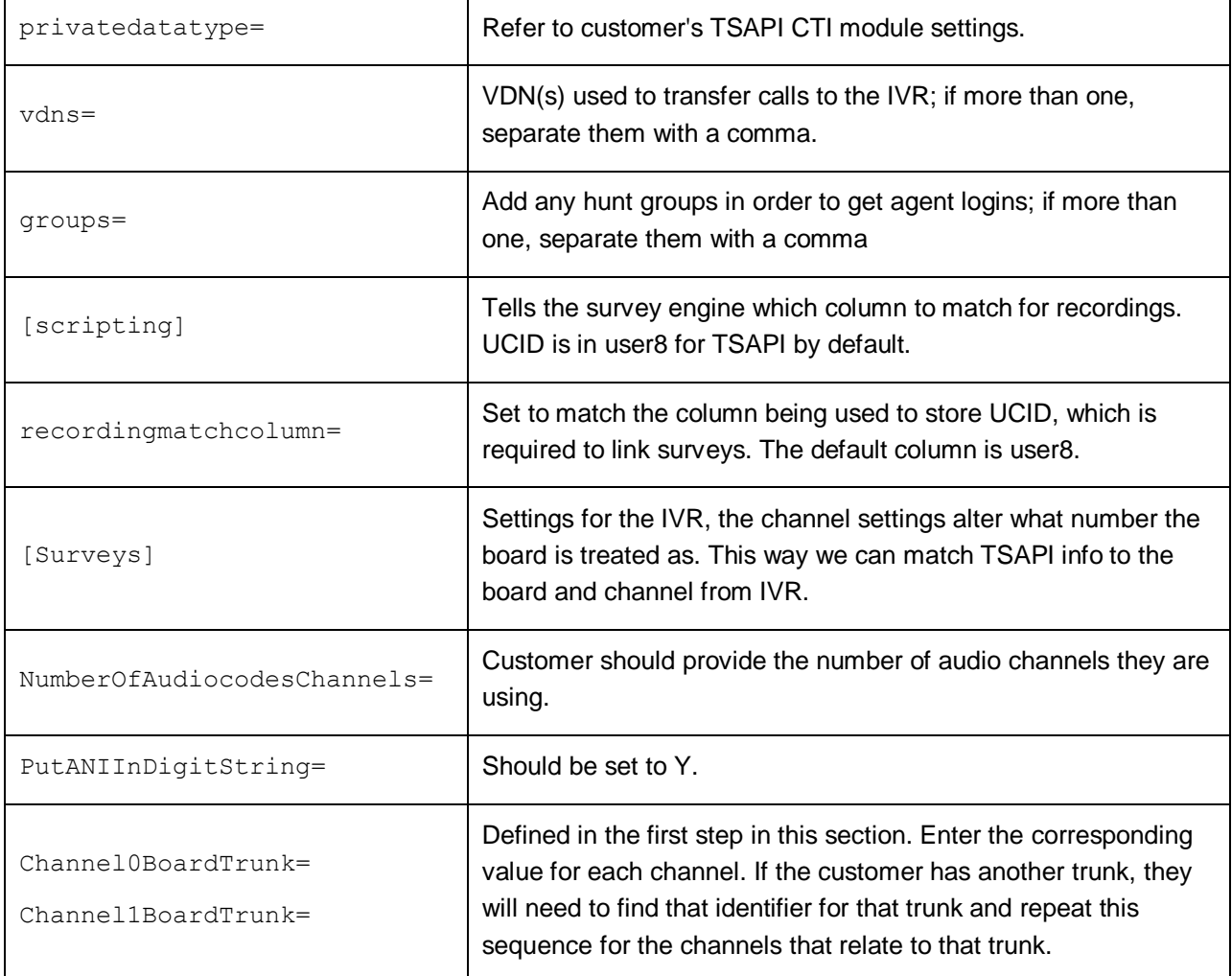

### <span id="page-21-0"></span>Enable Survey Score Column in Call Lists

This task can be performed by an administrator or each user.

- 1. Log into cc: Discover.
- 2. Go to Web Player tab > Call Lists.
- 3. Click **Settings** in the upper-right corner.
- 4. Under **Other Columns**, select the box for **Survey Score.**
- 5. Click **Save**.

# <span id="page-22-0"></span>Survey Administration

### <span id="page-22-1"></span>Manage DNIS Values

A DNIS is a unique identifier that the phone system (PBX) sends to the survey application. The DNIS allows specific surveys to be associated with specific dialed numbers (DNIS). Using this methodology one survey engine can support an infinite number of unique surveys, each playing their own messages and asking for their own responses.

### <span id="page-22-2"></span>Add/Edit/Delete Values

Follow these steps to add DNIS values:

- 1. Log into the cc: Discover Web Portal and click Administration > Add-Ons > Surveys > DNIS List.
- 2. Click **Add**.
- 3. Enter a DNIS value and Comment value. The comment can be a client name or some explanation of how the DNIS will be used in the survey work.
- 4. Click the floppy disk icon to save the record.

Values can be edited or deleted by clicking the pencil and red X icons.

#### <span id="page-22-3"></span>Import Multiple Values

Multiple DNIS values can be added at one time using a CSV file. For example, all the DNIS values used by your phones can be entered. This action avoids the repetitive work of entering values each time one or more is needed for a survey. Surveys are not applied to calls received through a DNIS until that DNIS is assigned to a survey form.

Entries in the CSV file must fit this format: DNIS, Comment. Each entry should be on a separate line. A CSV can also be created in an Excel spreadsheet. Some telephony equipment will export DNIS data as a file.

After creating the CSV file, follow these steps to import the DNIS values:

- 1. Log into the cc: Discover Web Portal and click Administration > Add-Ons > Surveys > DNIS List.
- 2. Click **Import**.
- 3. Browse to the location of the CSV file. Select it and click **OK**.
- 4. If the first row in the CSV file is NOT a header (i.e., it is a DNIS/Comment value), clear the File contains a header row option.
- 5. Click **Upload File**. Review the records that are ready for importing. If any of the records are not correct, click **Cancel**. Edit the file and repeat the import. Otherwise, go to the next step.
- 6. If the records are correct, click **Import**. The DNIS values appear as records in the list.

## <span id="page-23-0"></span>Specify Survey Audio Directory Settings

cc: Survey requires these two directories:

- Audio Prompt Upload Directory This is where messages and prompts are stored on the server's hard drive.
- Audio Recording Directory This is the location on the server's hard drive array where customer feedback recordings are stored.

Follow these steps to specify the directories:

- 1. Create the directories in the file system. cc: Discover does not require that they be specific names. Example: c:\SurveyPrompts.
- 2. Log into the cc: Discover Web Portal and click Administration > Add-Ons > Surveys > Survey Settings.
- 3. Enter full path names for both directories.
- 4. Set the Survey Audio Format for output, based on the type of surveys (T1 or SIP).
- 5. Click **Save**. The settings will be saved if the directory paths are correct, the directories exist, and the application has Create/Write permission for both directories.

### <span id="page-23-1"></span>Manage Surveys

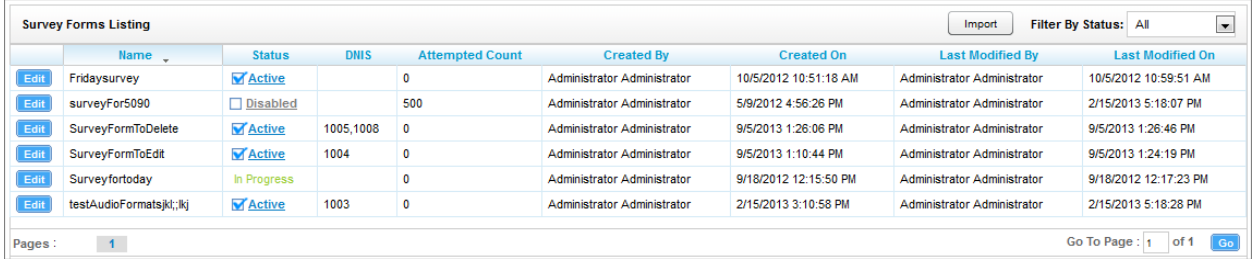

Click on the **Surveys** tab in the cc: Discover Web Portal. This tab will only be available if you have been assigned at least one of the survey-related permissions. For more information about permissions, see the "Permissions Definitions" section in the *cc: Discover Administration Manual*.

If you have permission to edit surveys, **Manage Surveys** will be available. Clicking this selection will display a list of surveys in your system, as shown above, and enables you to do the following tasks.

- The default view shows all active surveys in the system. You can alter this view by using the **Filter by Status** drop-down. The choices available are All, Active, Disabled, and In Progress.
- To edit the survey delivery information or survey form content, click the **Edit** button to the left of the survey name. This will launch the **Survey Editor**. For details, see [Create A Survey.](#page-24-0)
- To quickly change the status of a survey from Disabled to Active (or vice versa), click the checkbox in the Status column. Survey status can also be changed in the Survey Editor.
- The **Attempted Count** value indicates the number of respondents who have started the survey form.
- The Import button can be used to load XML files and use them as Survey Forms. The files must be formatted exactly as those created using the Form Editor. Custom forms are not supported.

## <span id="page-24-0"></span>Create A Survey

Click on the **Surveys** tab in the cc: Discover Web Portal. This tab will only be available if you have been assigned at least one of the survey-related permissions. For more information on permissions, see the "Permissions Definitions" section in the *cc: Discover Administration Manual*.

**Create Survey** will be available if you have permission to edit surveys. CallCopy recommends creating survey questions, responses, and actions on paper before trying to create the form. When you are ready to build your survey in the cc: Discover system, follow these steps:

- 1. Log into the cc: Discover Web Portal and click the **Surveys** tab.
- 2. Click **Create Survey** in the left navigation menu. The **Survey Editor** will appear.
- 3. Enter a **Survey Name**. This name appears in reports. Best practice is to create form names that are unique and descriptive of the survey. You may also wish to include a version number.
- 4. Enter a **Description** if desired.
- 5. Enter the **Min Percentage Threshold** and **Max Percentage Threshold**. Any survey whose score is below the minimum percentage is defined as "Negative." Any survey whose score is above the maximum percentage is defined as "Positive." Any score between the minimum and maximum thresholds is reported as "Neutral." These values appear on the Survey Summary and Survey Overview Reports.
- 6. Select a **Recording Format**. The Survey module supports questions that allow the customer to record a verbal answer. This item allows you to select the file format for these recordings. The only supported format is GSM, which is a highly compressed WAV format.

**Note** For more information on the storage location for these recordings, see [Specify Survey Audio](#page-23-0)  [Directory Settings.](#page-23-0) A new folder is automatically created for each survey. Folders are numbered according to the number of survey forms created (i.e., the tenth survey is placed in a folder numbered '10').

7. In the **Available DNIS** field, select the number(s) from which calls will be directed to this survey. You can select multiple consecutive numbers by shift-clicking, or multiple non-consecutive numbers by CTRL-clicking. Click  $\blacktriangleright$  to move the number to the Attached DNIS field. Similarly, you can click  $\blacklozenge$ to remove numbers from the **Attached DNIS** field.

Survey content is organized by section, question and response. A survey must have at least one section, and all questions can be placed in that section. Using multiple sections can help you organize longer surveys.

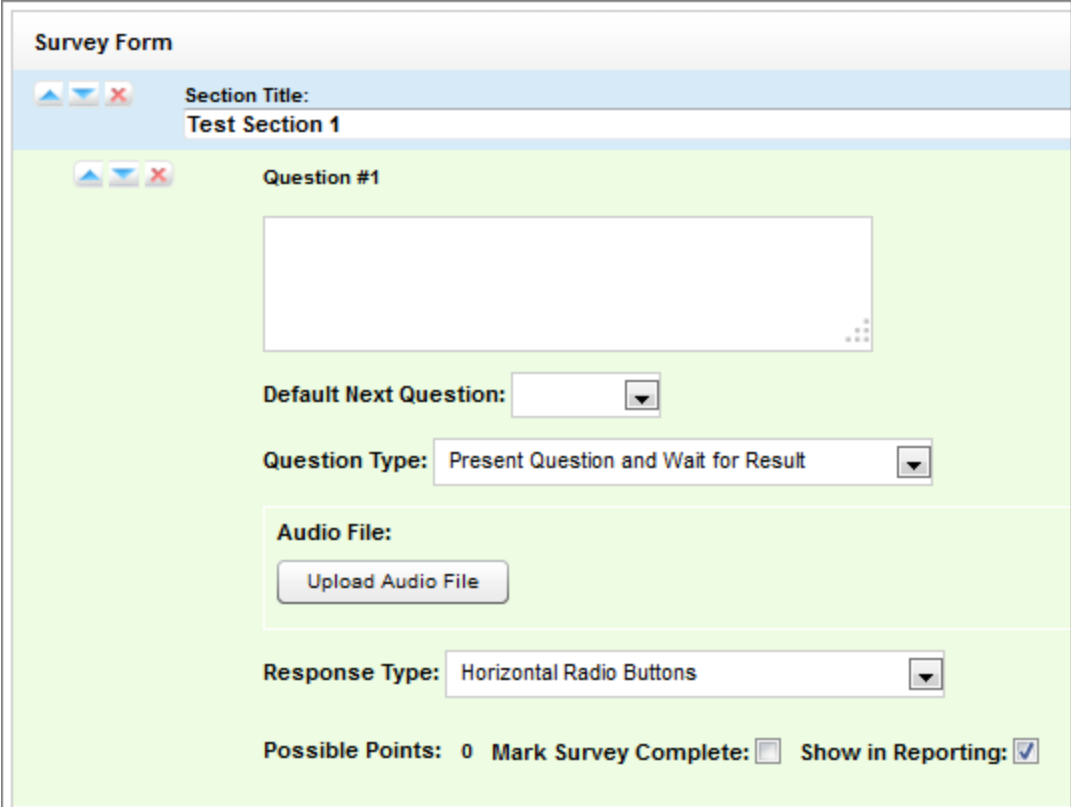

#### <span id="page-25-0"></span>Add A Section

To create or add a section in the **Survey Editor**:

- 1. Click **Add New Section**.
- 2. Enter a section title.

Use the  $\triangle$   $\triangle$   $\triangle$   $\triangle$  buttons to move sections and questions up or down or to delete them.

#### <span id="page-25-1"></span>Add A Question

Follow these steps to create a question:

- 1. Click **Add New Question**.
- 2. Enter the text of the question in the text box. Your entry should correspond to the language within the question's recorded audio file for consistency and future troubleshooting.
- **3. Default Next Question** allows you to specify the next question that will be presented in the survey.
- 4. Select a **Question Type**. For additional information about question types and corresponding response options, see [Question Types.](#page-27-0)
- 5. Click **Upload Audio File** and navigate to the file with the question. This is the location of the recording audio file stored on the survey application survey's hard drive structure. These files can be copied to the server location manually if you have access to the server's drive array. The supported formats are:
	- WAV container encoded in GSM, u-Law or PCM16
	- VOX 8k/6k
	- AU container encoded in u-Law
	- CSA mono/stereo

During upload to the site, they will be converted to one of the following formats:

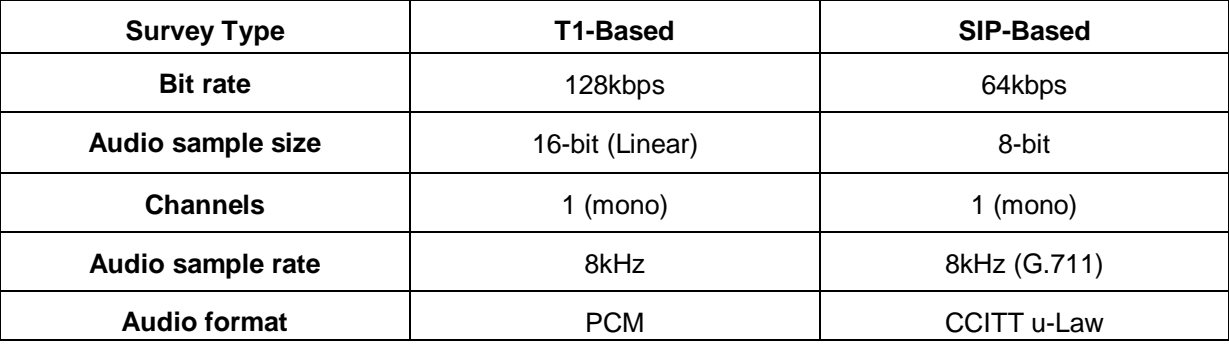

- 6. **Response Type** is not used by audio-based surveys. This is reserved for future use within web browser-based surveys.
- 7. (Optional) Select the **Mark Survey Complete** option. You can require certain questions to be responded to in order for the data to be presented within reporting. For example, if you have a 5 question survey, and completing Question 4 marks the survey as "complete," the customer could hang up and not complete Question 5, yet the survey would still display the data within reporting. Question 5 would be scored as 0 out of the possible points for Question 5, in this example. Any survey not reaching Question 4 would be marked as "incomplete."
- 8. (Optional) Clear the **Show-in-Reporting** option. Use this option if you do not want this question included within the reporting values. Since the system considers greetings, closings, or transitions without responses to be "questions", it might be appropriate to uncheck this box for these items. Otherwise, this question will display with no data responses.

**Note Possible Points** is auto-calculated based on the highest response defined on the list of responses to questions of the type **Present Question and Wait for Result**.

- 9. Select from the buttons at the top of the Survey Editor:
	- **Export** to export the survey form as an XML file.
	- **Delete** to remove in-progress forms while you're working on them. Do NOT delete forms that have been used; disable them using the **Form Manager** instead.
	- **Save Draft:** saves your form and lists it as "In-Progress" in the **Form Manager**.
	- **Save:** saves and closes the form, after which it will appear in the **Form Manager**.

**Note** cc: Survey auto-saves the form while you work with it. The Save Draft and Save options identify any missing required field data.

### <span id="page-27-0"></span>Question Types

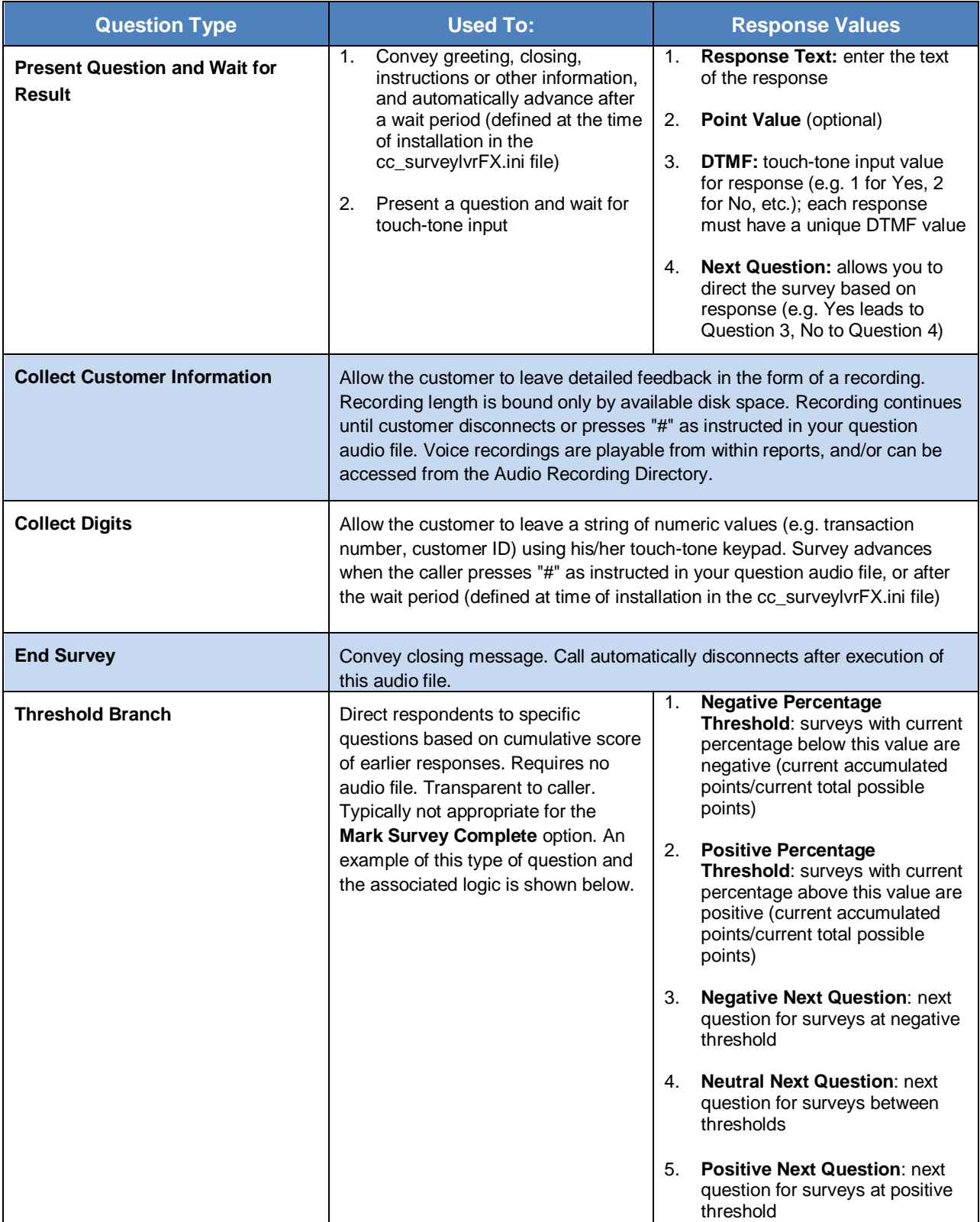

### <span id="page-28-0"></span>Threshold Branch Example

In this example, the survey is designed so that, if the technician's technical skills were not satisfactory, the caller is asked to leave verbal feedback and the survey ends immediately thereafter (see first screenshot). If the technician's technical skills were satisfactory, the caller is presented with another question prior to the survey's conclusion (see second screenshot).

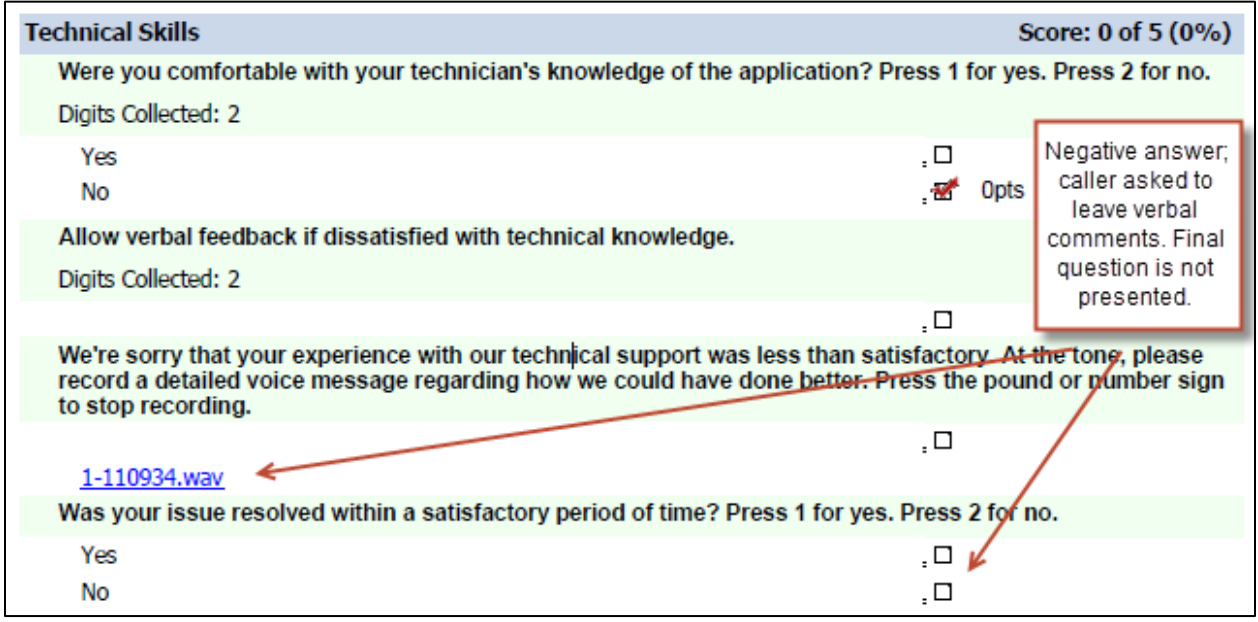

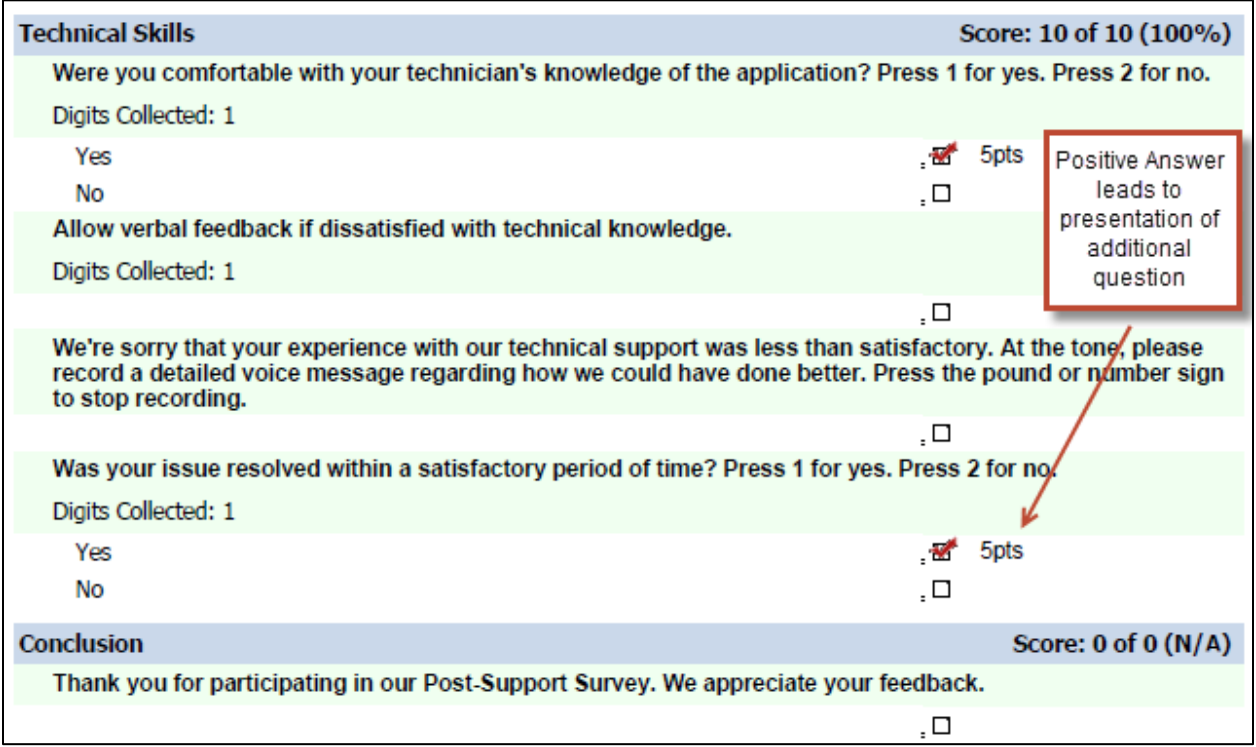

## <span id="page-29-0"></span>Search Attempted Surveys (Form Search)

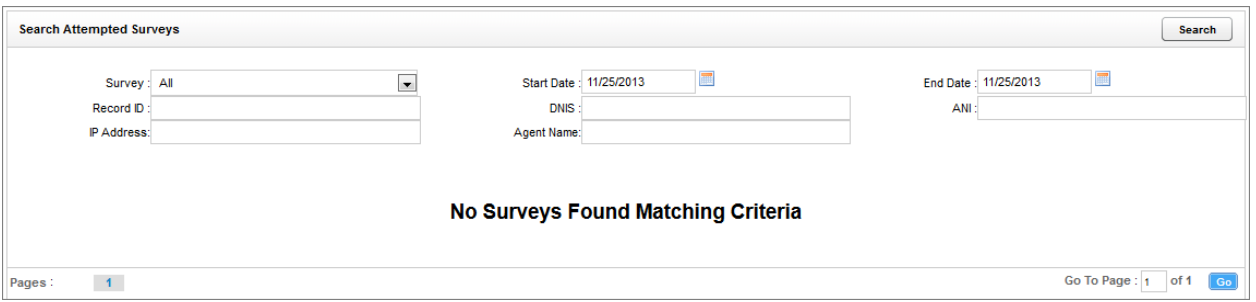

Click on the **Surveys** tab in the cc: Discover Web Portal. This tab will only be available if you have been assigned at least one of the survey-related permissions. For more information about permissions, see the "Permissions Definitions" section in the *cc: Discover Administration Manual*.

If you have permission to view surveys, **Form Search** will be available. Clicking this selection will allow you to search for surveys which have been offered and wholly or partially completed. You can refine your search based on one or more of the following:

- **Survey**: This is the name of the survey.
- **Start Date**: Click on the calendar icon to set the start date for your search period.
- **End Date**: Click on the calendar icon to set the end date for your search period.
- **Record ID**: Each attempted survey is assigned a unique identification number by the system. If you know this number, you can search for a specific survey by entering that ID number here.
- **DNIS**: In the **DNIS** field, enter the number(s) attached to the survey.
- **ANI**: To limit your search to surveys delivered to a specific caller, enter the ANI (CallerID) information here. Availability of ANI information is dependent on your telephony system. If the caller is manually transferred to the survey by an agent, the ANI may not reflect the original CallerID.
- **IP Address**: This field is reserved for future functionality.
- **Agent Name**: To limit your search to surveys associated with a specific agent, enter the agent's name here.

# <span id="page-30-0"></span>Reports

cc: Survey reports are accessed through the **Reporting** tab of the cc: Discover Web Portal. Ad hoc reports can also be created for cc: Survey from this tab. The **Reporting** tab will only be available if you have been assigned at least one of the reporting-related permissions. Ad hoc reporting requires its own separate permission. For more information on permissions, see the "Permissions Definitions" section in the *cc: Discover Administration Manual*. For more information on ad hoc reports, see the *cc: Discover Reporting Manual*.

On the **Reporting** tab, click **Printable Reports** and then click **Survey Reporting** in the left navigation menu.

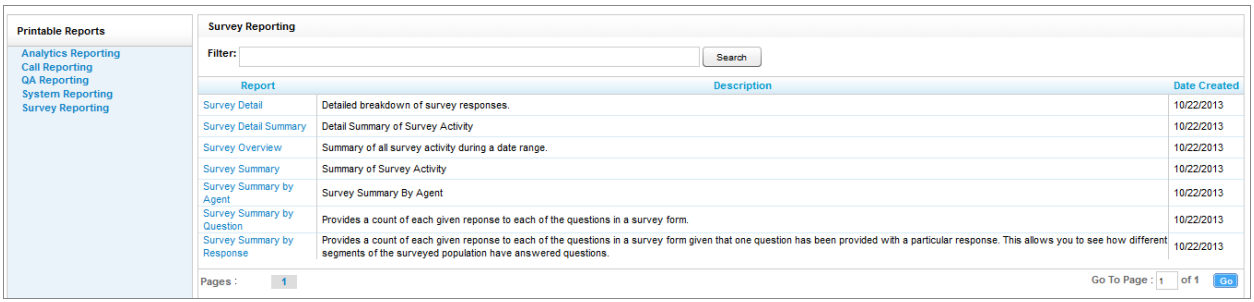

The **Survey Reporting** page lists the types of reports that can be created. The **Date Created** column shows the date that the template for the report type was created in the system.

## <span id="page-30-1"></span>Reporting Criteria

You can use these criteria to specify the data included in a report. The criteria available vary by report.

- **Start Date**: Click on the calendar icon to set the start date for your search period.
- **End Date**: Click on the calendar icon to set the end date for your search period.
- **Agent**: One or all agents can be selected from the drop-down list.
- **Record ID**: Each attempted survey is assigned a unique identification number by the system. If you know this number, you can search for a specific survey by entering that ID number here.
- **Surveys/Forms/Form ID:** One, multiple, or all survey forms can be selected from the list provided.
- **Survey Complete**: Surveys are either Complete or Incomplete based on whether the respondent reached a question that had the Mark Survey Complete option selected. You can limit your search to Complete, Incomplete, or Any using the drop-down list.
- **ANI**: To limit your report to surveys delivered to a specific caller, enter the ANI (CallerID) information here. Availability of ANI information is dependent on your telephony system. If the caller is manually transferred to the survey by an agent, the ANI may not reflect the original CallerID.
- **DNIS**: Surveys can be configured so that customers receive different surveys based on the number they call to reach you (DNIS). To limit your report to surveys delivered via a specific DNIS, enter that information here.
- **Question ID:** To limit your report to a specific question, select from the list provided. This list is populated only after you have selected a survey for the report.

### <span id="page-31-0"></span>Survey Detail

This report shows one or more survey taker's complete responses.

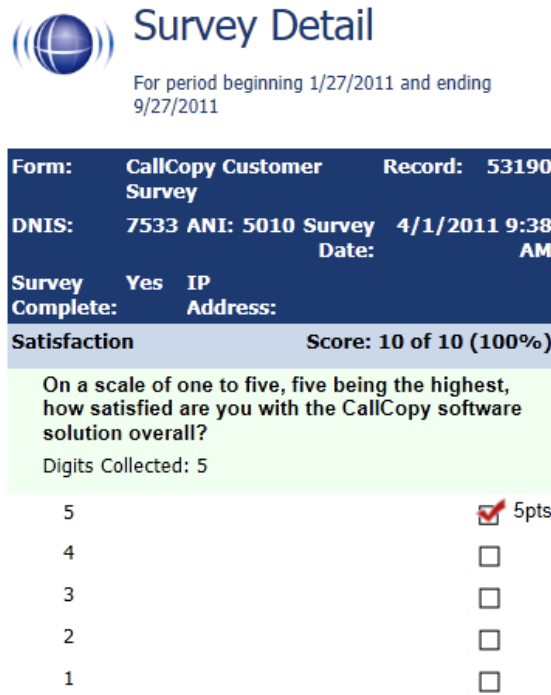

If respondents left a voice message for a question, a link to the message file appears in the report.

**Note** IP Address is not used at this time.

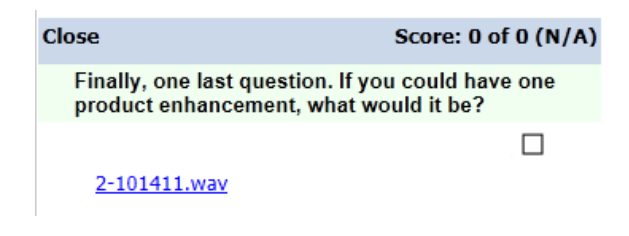

## <span id="page-32-0"></span>Survey Detail Summary

This report lists all survey responses that match the search criteria. Click a survey to open the Survey Detail report for that survey. The Recordings column shows the number, if any, of respondent voice recordings.

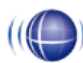

#### **Survey Detail Summary**

For period beginning Tuesday, May 08, 2012 and ending Friday, June 08, 2012

Selected Surveys: surveyFor5090

Survey Complete: Complete

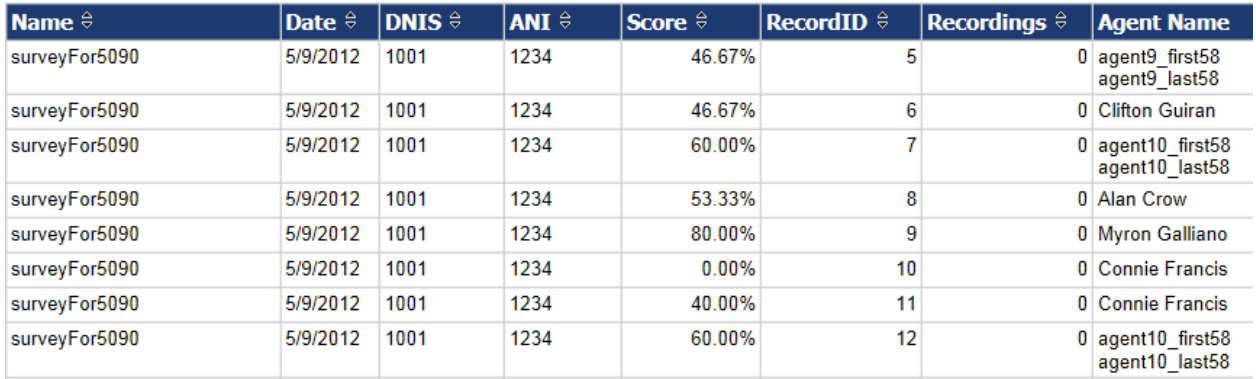

### <span id="page-32-1"></span>Survey Overview

For each survey form in a time period, the report calculates the shown categories. Positive, Negative, and Neutral ranges are defined on the Survey Form specific information. If a survey form does not have any responses, it does not appear on the report.

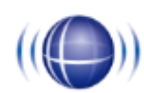

## **Survey Overview**

For period beginning Thursday, January 27, 2011 and ending Tuesday, September 27, 2011

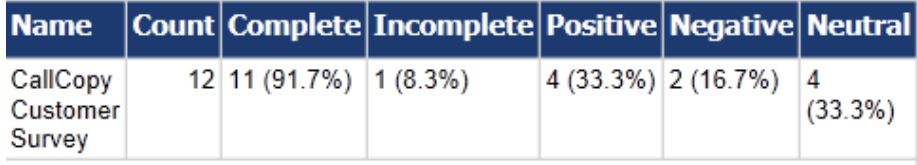

Survey Overview - 9/27/2011

CallCopy Recorder Reporting Service

Page 1 of 1

## <span id="page-33-0"></span>Survey Summary

For each survey form in a time period, calculates these categories. If a survey form does not have any responses, it does not appear on the report.

- Score Total score of the survey responses and the total maximum possible score of a survey. The maximum possible score on a survey can vary based on the questions that a respondent is asked to answer. For example, one respondent may be asked to answer five questions with a total of 50 points. Another respondent, based on his/her answers, will be directed through seven questions with a total of 70 points. This fact must be considered when designing surveys.
- Average Percentage (%) (Sum of each response's score)/((Sum of the possible score for each form)/Number of responses)

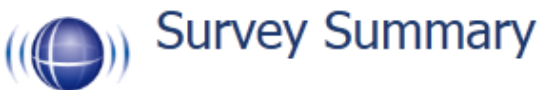

For period beginning Thursday, January 27, 2011 and ending Tuesday, September 27, 2011

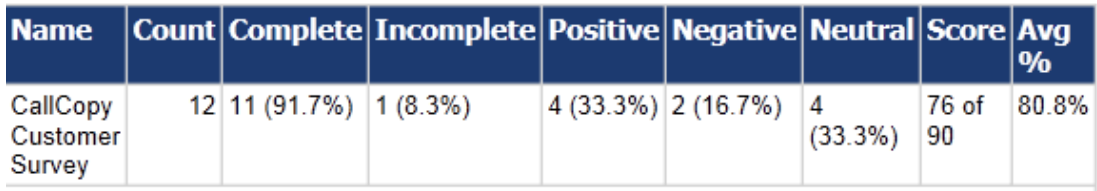

Survey Summary - 9/27/2011

CallCopy Recorder Reporting Service

Page 1 of 1

## <span id="page-34-0"></span>Survey Summary by Agent

This report allows you to select a set of agents over a specific date range, and displays the number of surveys completed for each agent, given survey score, total possible points, percentage overall score, and totals for each column.

The Report Type option determines how results are broken down and displayed:

- Agent Lists total scores for all forms by agent as shown below.
- Form For each agent, shows scores by form and the total scores for all forms.
- Section Shows scores for each section on the form.
- Question Shows scores for each question in each section on each form.

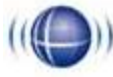

### Survey Summary by Agent

For Saturday, January 01, 2011 to Wednesday, August 08, 2012

Selected Agents: Orlando de Boer, Matt Borghetti, Jenny Boucler, Joe Brechin, Anders Brooker, Kelth Burke, James Busker, Stian Byrd, Jeremy Carrozza, Dimitri Carstensen, Renato Chassagne, Boozoo Chavis, Roy Chenier, Lemony Gicierega, Anthony Condon, Jean-Pierre Conlee, Sheryl Coscia, Gianni Croisonnier, Alan Crow, Richard Cunningham, Pietro Cutting, Rolf Deiro, Wolfgang DiGrolamo, Kevin Dimetrik, Gary Doktorski, Stuart Dwyer

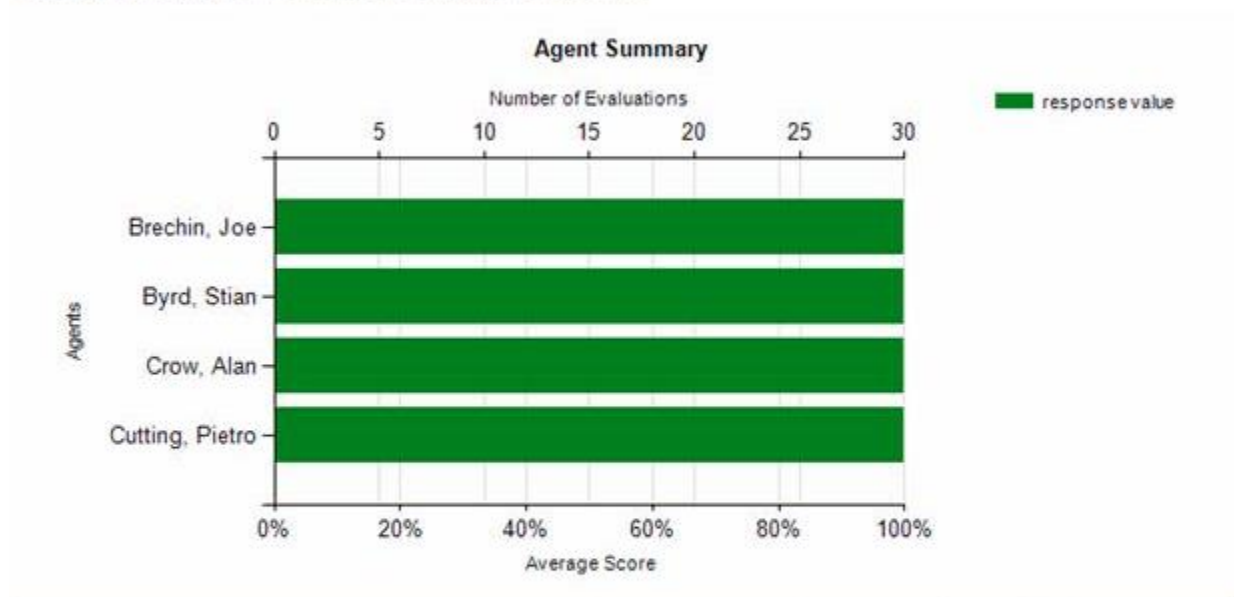

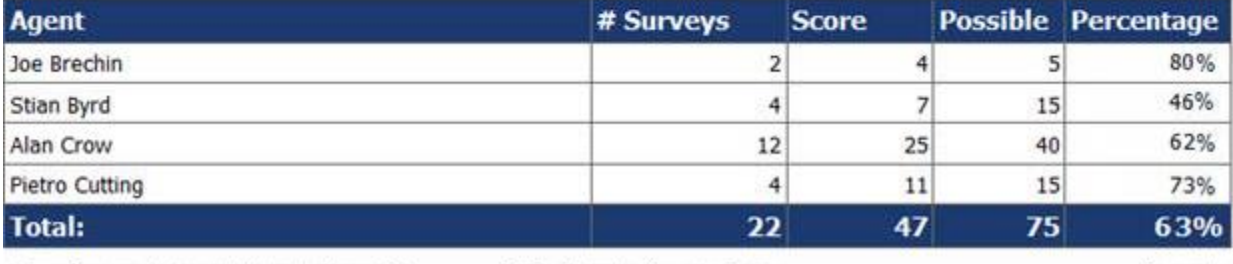

Survey Summary by Agent - Wednesday, August o8, CallCopy Recorder Reporting Service 2012

Page 1 of 1

### <span id="page-35-0"></span>Survey Summary by Question

This report provides a count of each given response to each of the questions in a survey form. Users can select a date range, the survey form to evaluate, DNIS/ANI numbers, and whether the survey completion status. The generated report displays how many of the chosen survey have been completed, average score, then counts and score percentages of each question in the form. The Survey field is required.

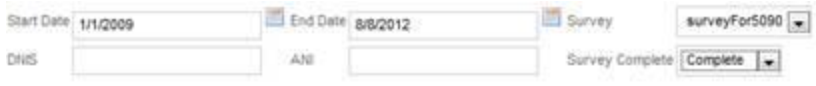

#### Survey Summary by Question

of 1  $\triangleright$  1  $\rightsquigarrow$  Find I Next  $\blacksquare \bullet \bullet \bigcirc$ 

For period beginning Thursday, January 01, 2009 and ending Wednesday, August 08, 2012

Selected Form: surveyFor5090

 $14.411$ 

(CE

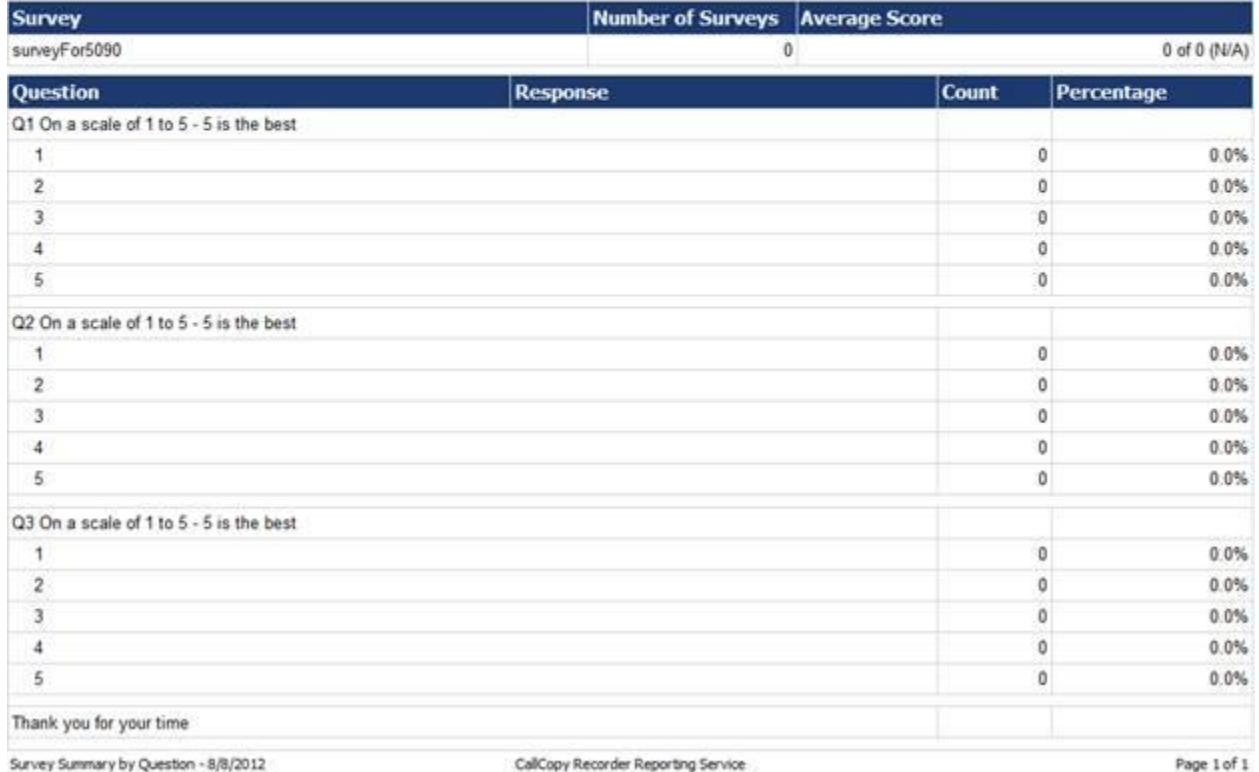

## <span id="page-36-0"></span>Survey Summary by Response

This report allows users to identify the relationship between a response to one question and the responses to other questions. This allows you to see how different segments of the surveyed population have answered questions. For this report, one question can address a respondent's overall opinion of a product or service. Follow-up questions elicit the reasons or factors that cause that overall opinion.

Example: Car Satisfaction Survey – Customers who purchased any new car within the last year are surveyed. One question asked them to rate their overall satisfaction with their car on a scale of 1 to 5, with 5 being the highest satisfaction. Additional questions ask how many times they have taken the car for repairs, the price of the car, the size of the car, the car's miles-per-gallon rate, and whether the car was the customer's first choice. Assume that these are the results:

Report 1: Question 1: Satisfaction rating: 1

- Question 2 -- Number of times cars repaired: 1
- Question 3 Was this car your first choice?: No

Report 1: Question 1: Satisfaction rating: 5

- Question 2 -- Number of times cars repaired: 1
- Question 3 Was this car your first choice?: Yes

Given these results, it appears that satisfaction with a car purchase is determined by whether or not the customer was able to purchase their first choice. A customer may have wanted a \$35,000 car but had to settle for a \$20,000 car, which affected the satisfaction rating.

Multiple versions of this report may need to be created in order to identify the relationships between a question's responses and the responses on the other questions. In other words, Question 1 has four possible responses, and that question is used as the overall or control question, then a report should be run for each response.

Survey, Question ID, and Response are required fields. The result fields are

- Count Number of respondents who selected a response.
- Score Actual total points for a response. If a response was worth two points and three respondents selected it, the Score would be six.
- Possible Score Multiplies the number of response options by the point value for a response.
- Percentage Score / Possible Score

#### Reports

If no respondents selected a response to a question, the response option does not appear on the report. For example, if no respondents selected response 2 to a question, the report shows numbers for responses 1, 3, 4, and 5.

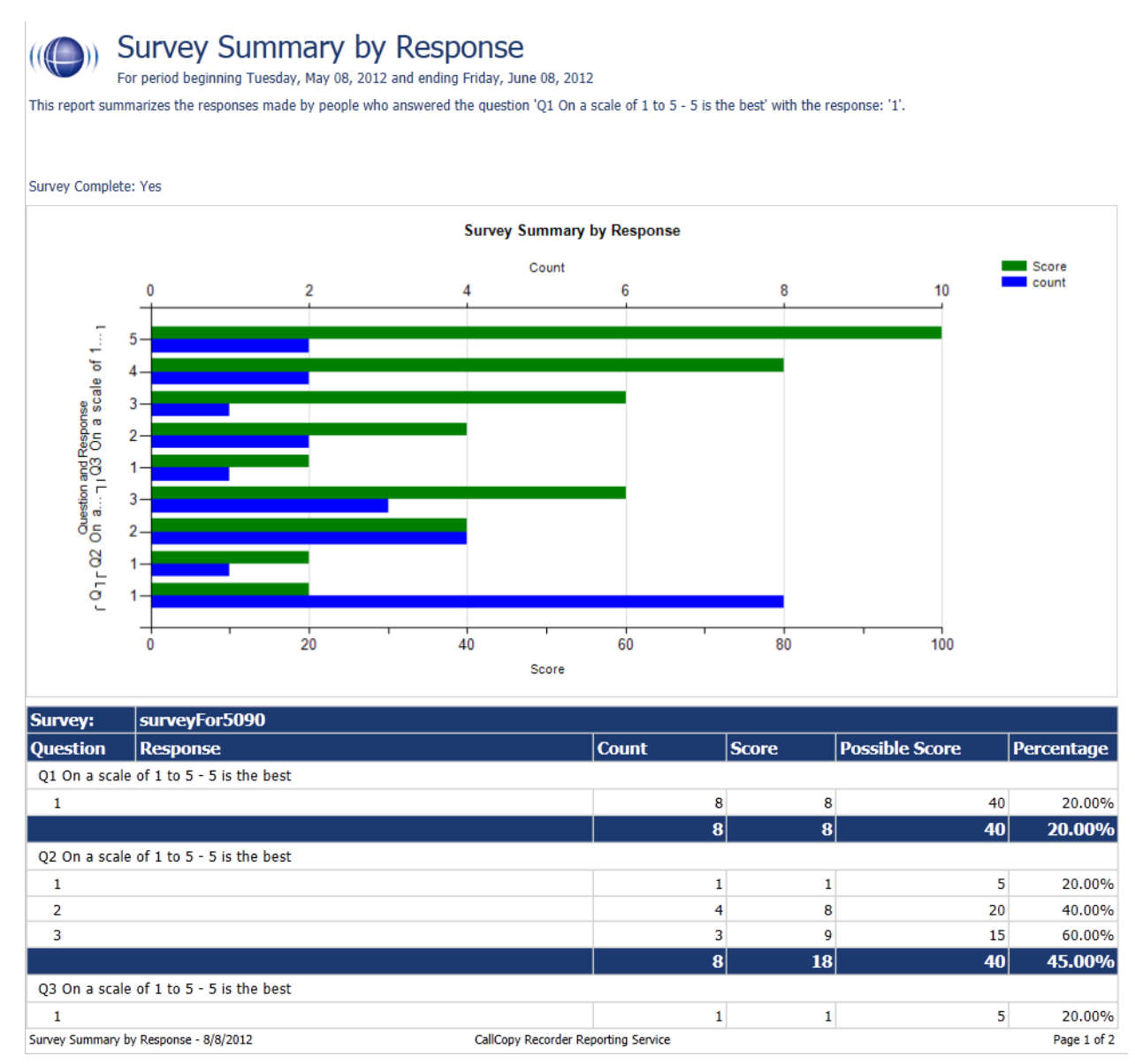

# <span id="page-38-0"></span>Example PBX Configurations

This section outlines *example* PBX configurations for T1s and trunk groups. This is not an inclusive list and CallCopy makes no guarantees that these configurations will work in your scenario. Please consult your PBX support or vendor for specific questions regarding your installation.

### <span id="page-38-1"></span>AVAYA

### <span id="page-38-2"></span>DS1 Circuit Pack

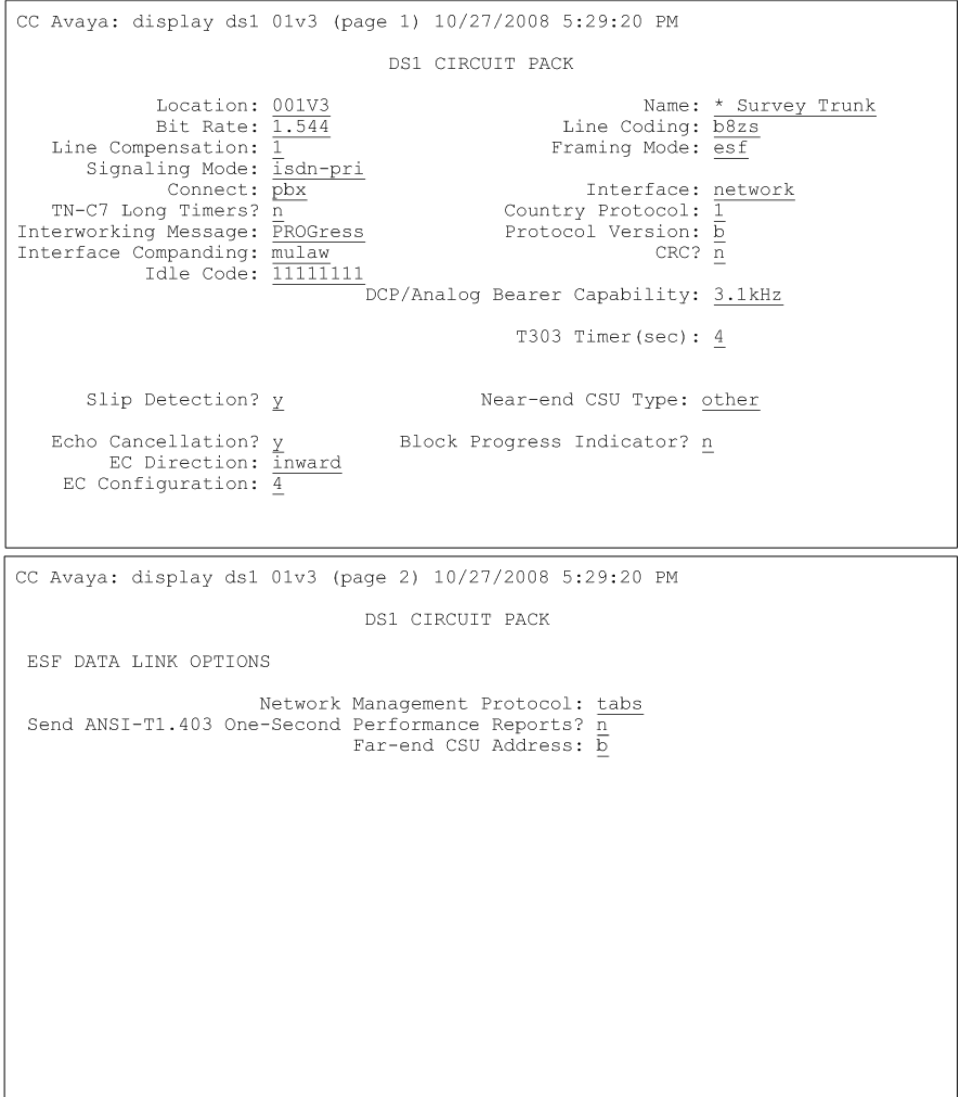

### <span id="page-39-0"></span>Trunk Group Configuration

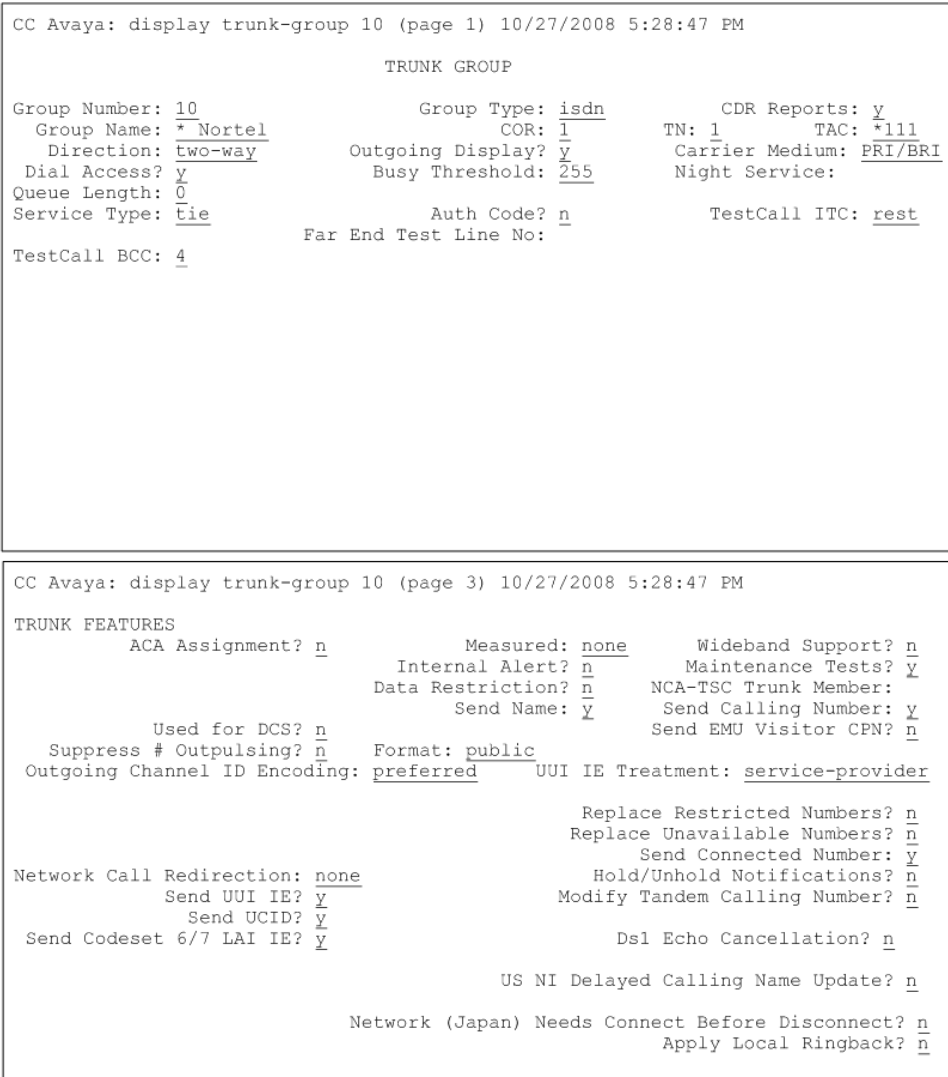

```
CC Avaya: display trunk-group 10 (page 2) 10/27/2008 5:28:47 PM
                 Group Type: isdn
TRUNK PARAMETERS
     Nown Take Codeset to Send Display: 6 Codeset to Send National IEs: 6<br>Max Message Size to Send: 260 Charge Advice: none<br>Supplementary Service Protocol: <u>a</u> Digit Handling (in/out): enbloc/enbloc
\begin{tabular}{ll} \multicolumn{2}{l}{{\small\bf Trunk\; Hunt:}\quad}\quad\quad&\quad&\quad&\quad&\quad&\quad&\quad&\quad&\quad\\ &{\small\bf Incoming\;Cally\;Number\;-\;Delete:\;}\quad\quad&\quad&\quad&\quad&\quad&\quad&\quad&\quad&\quad&\quad&\quad\\ &{\small\bf Iniscent:}\quad\quad&\quad&\quad&\quad&\quad&\quad&\quad&\quad&\quad&\quad\\ &{\small\bf Disconnect\;Supervision\;--\;In? \;}\quad\quad&\quad&\quad&\quad&\quad&\quad&\quad&\quad&\quad&\quad&\quad&\quad\\ &{\small\bf InTrunk Hunt: cyclical
```
### <span id="page-40-0"></span>eOn eQueue

The following screenshots layout trunk configurations on an eOn eQueue.

#### <span id="page-40-1"></span>T1 Line Assignment

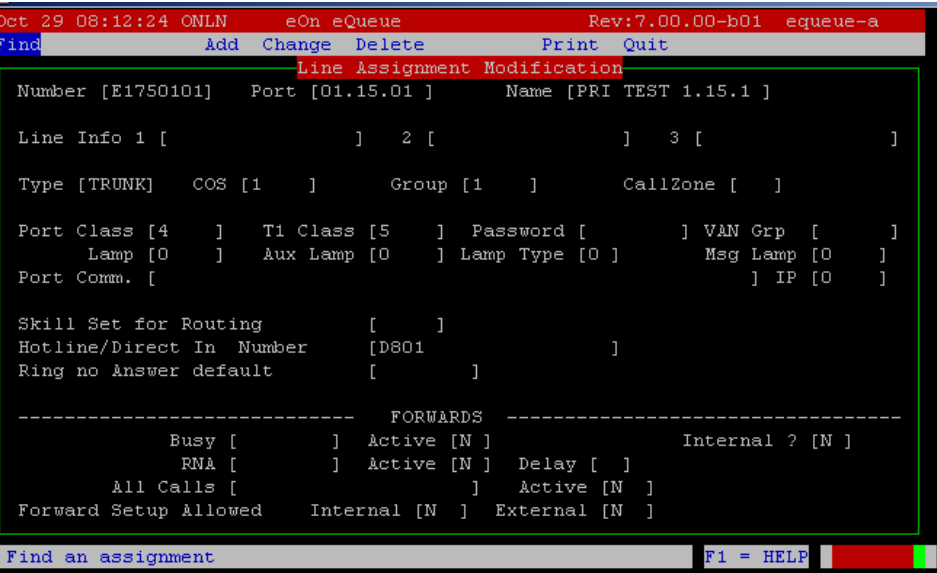

### <span id="page-41-0"></span>T1 Class

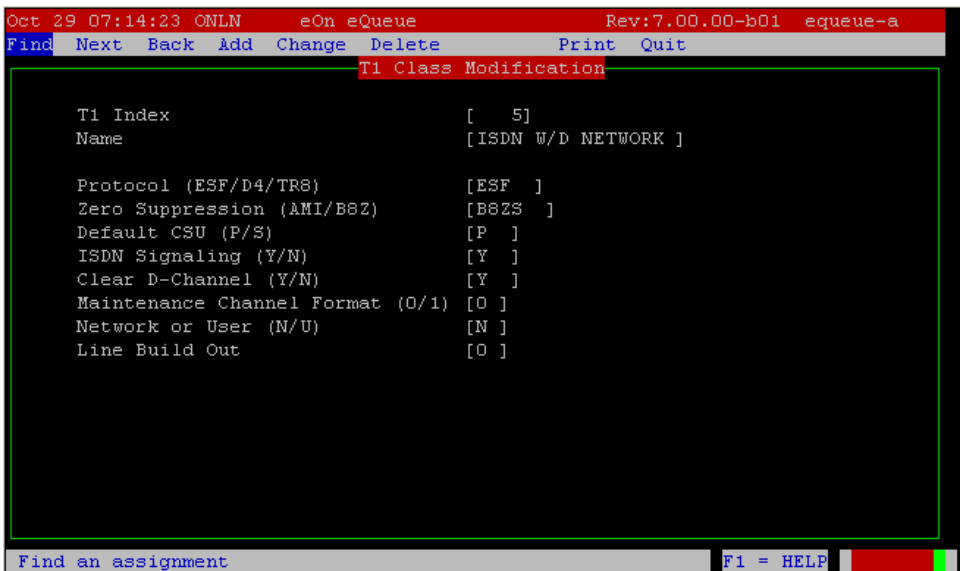

<span id="page-41-1"></span>Port Class

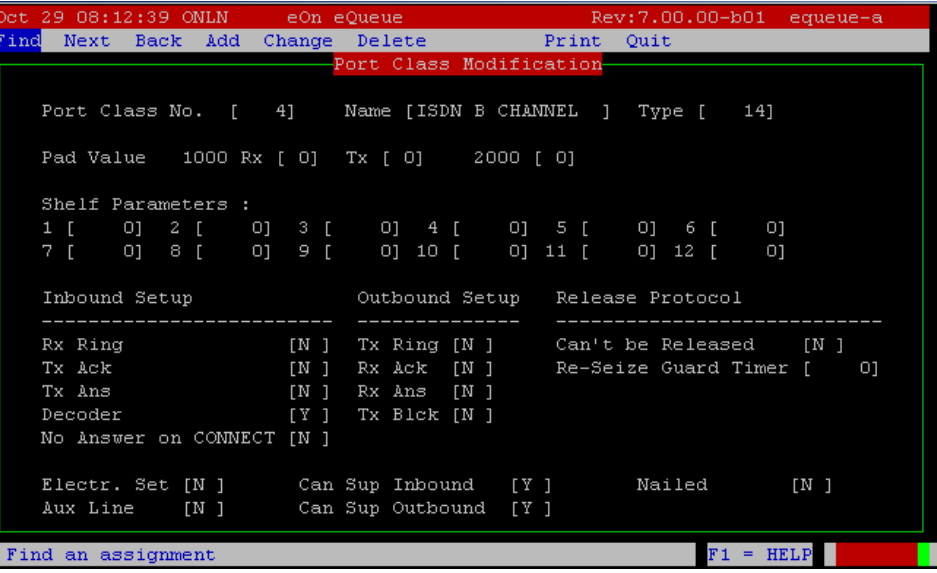

### <span id="page-42-0"></span>ISDN Group

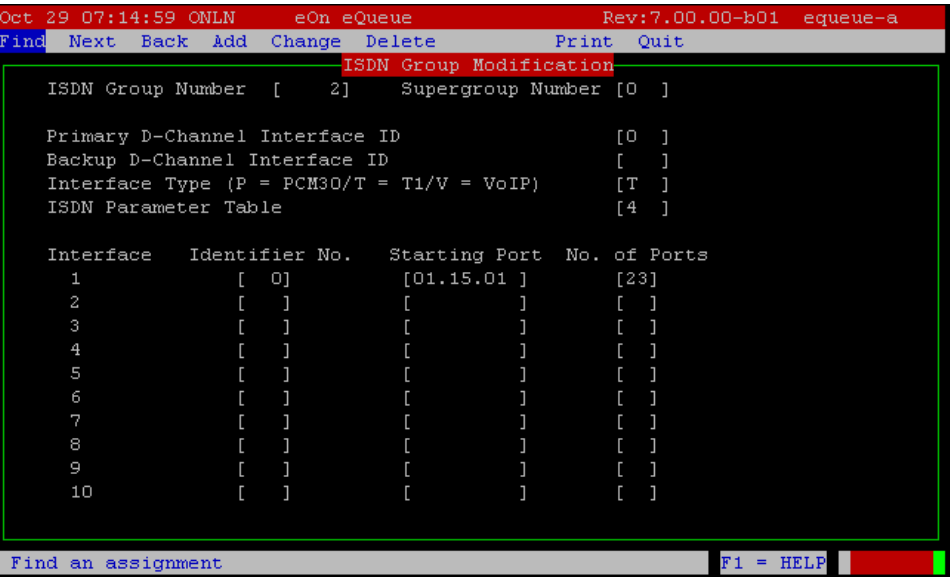

### <span id="page-42-1"></span>ISDN Parameter

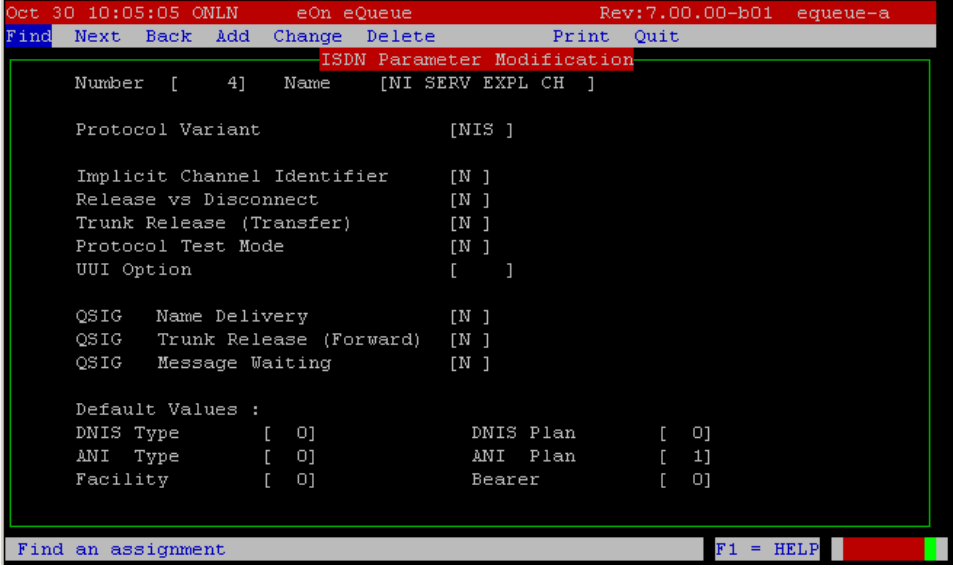

#### Example PBX Configurations

### <span id="page-43-0"></span>Hotline

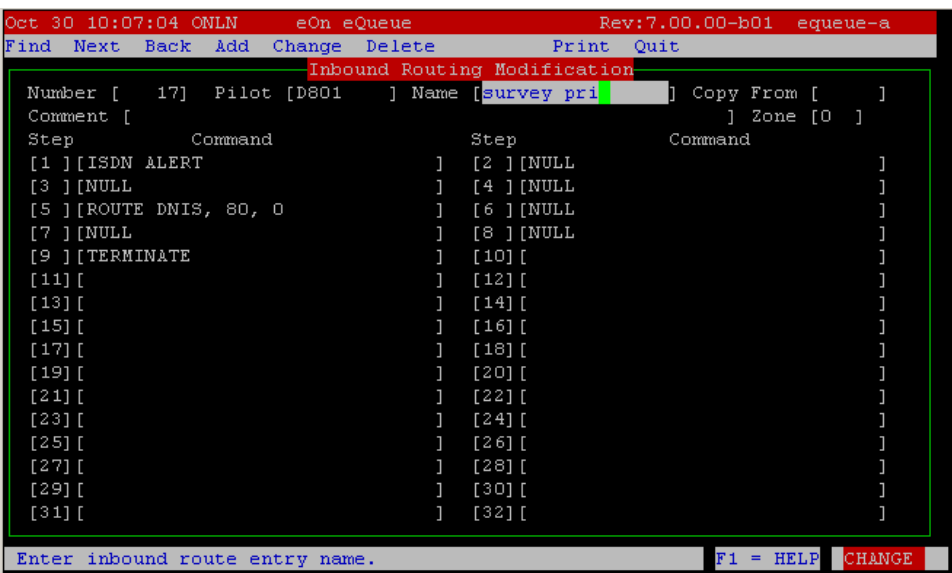

### <span id="page-44-0"></span>**Nortel**

.

The following are sample configurations from a Nortel Option 11, LD screen 22:

 CTYP MSDL DNUM 8 PORT 1 DES CC\_SVY USR PRI DCHL 19 OTBF 32 PARM RS422 DTE DRAT 64KC CLOK EXT IFC NI2 ISDN\_MCNT 300 CLID OPT0 CO\_TYPE STD SIDE NET CNEG 1 RLS ID 25 RCAP COLP NDS T310 120 T200 3 T203 10 N200 3 N201 260 K 7 BSERV NO

# <span id="page-45-0"></span>About Uptivity

What boosts the bottom line for any company with a contact center? How about getting the best that every agent can deliver from their first day on the job and constantly optimizing contact center management and performance? Only Uptivity gives you the tools you need to continuously improve every aspect of each step of every agent's life cycle and enhance customer satisfaction. You get exactly what you need thanks to a modern, integrated, and easy-to-use suite of tools that offers a unified system for performance management, workforce management, speech analytics, and call recording. Unparalleled customer service and support from our in-house staff combine with a better bundle for a better value, and a lower total cost of ownership.

Headquartered in Columbus, Ohio, and on the Web at [www.uptivity.com.](http://www.uptivity.com/)